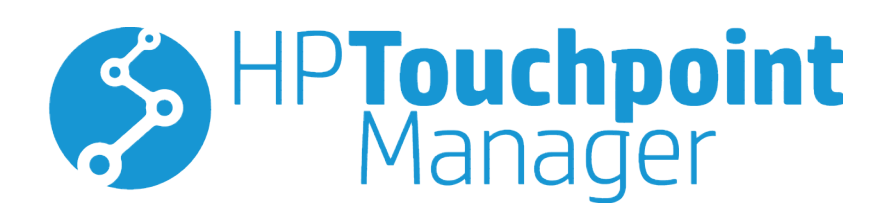

© Copyright 2016 HP Development Company, L.P.

© 2012 Google Inc. Todos os direitos reservados. Android, Google Chrome e Google Play são marcas comerciais da Google, Inc. Windows é uma marca comercial registada ou marca comercial da Microsoft Corporation nos Estados Unidos da América e/ou noutros países.

Software de computador confidencial. Licença válida da HP exigida para posse, utilização ou cópia. Consistente com as normas FAR 12.211 e 12.212, software para computador comercial, documentação de software de computador e dados técnicos para itens comerciais licenciados ao governo dos EUA por meio de licença comercial padrão do fornecedor.

Terceira edição: janeiro de 2016

Primeira edição: outubro de 2015

Número de publicação do documento: 845310-133

# Índice

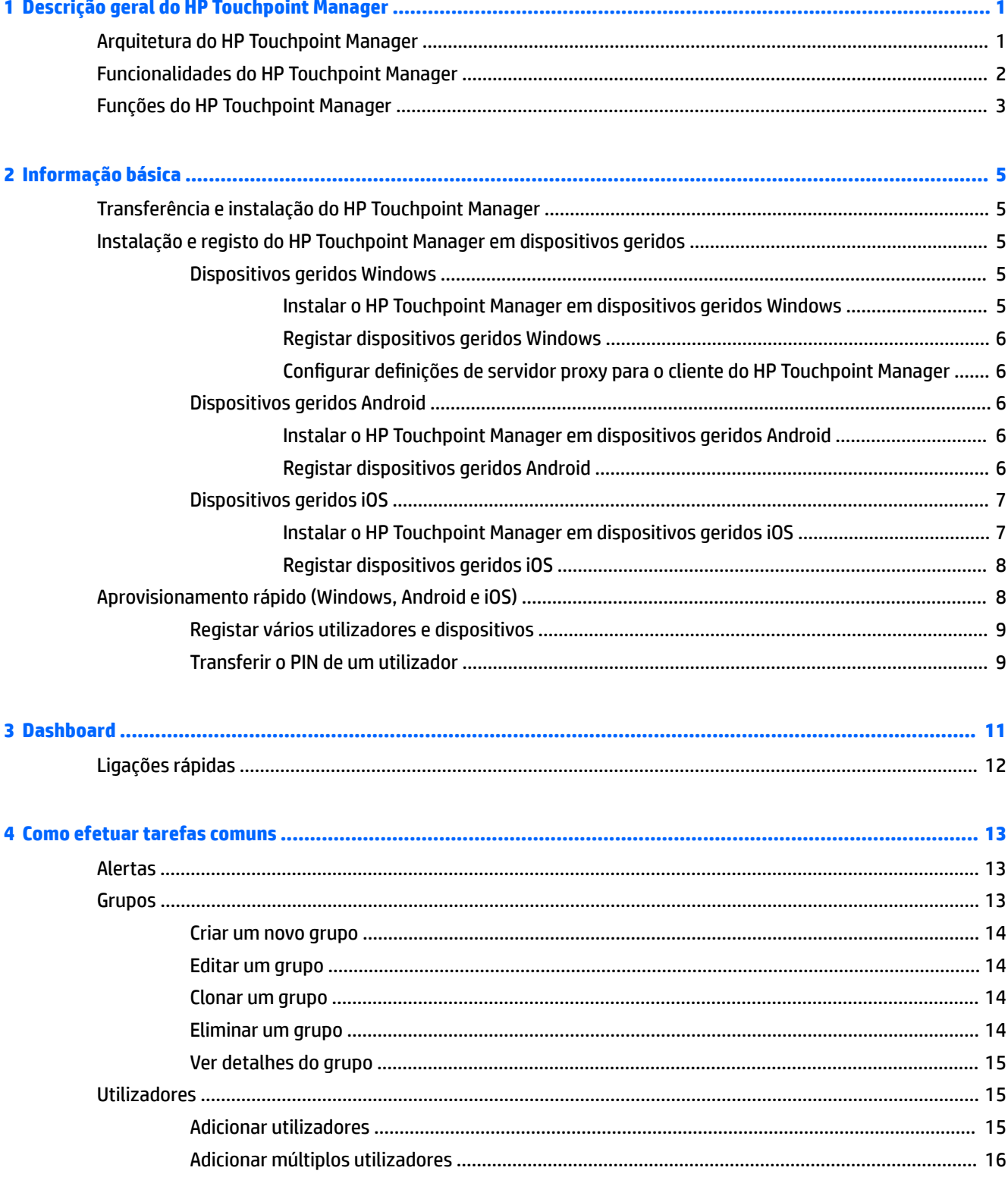

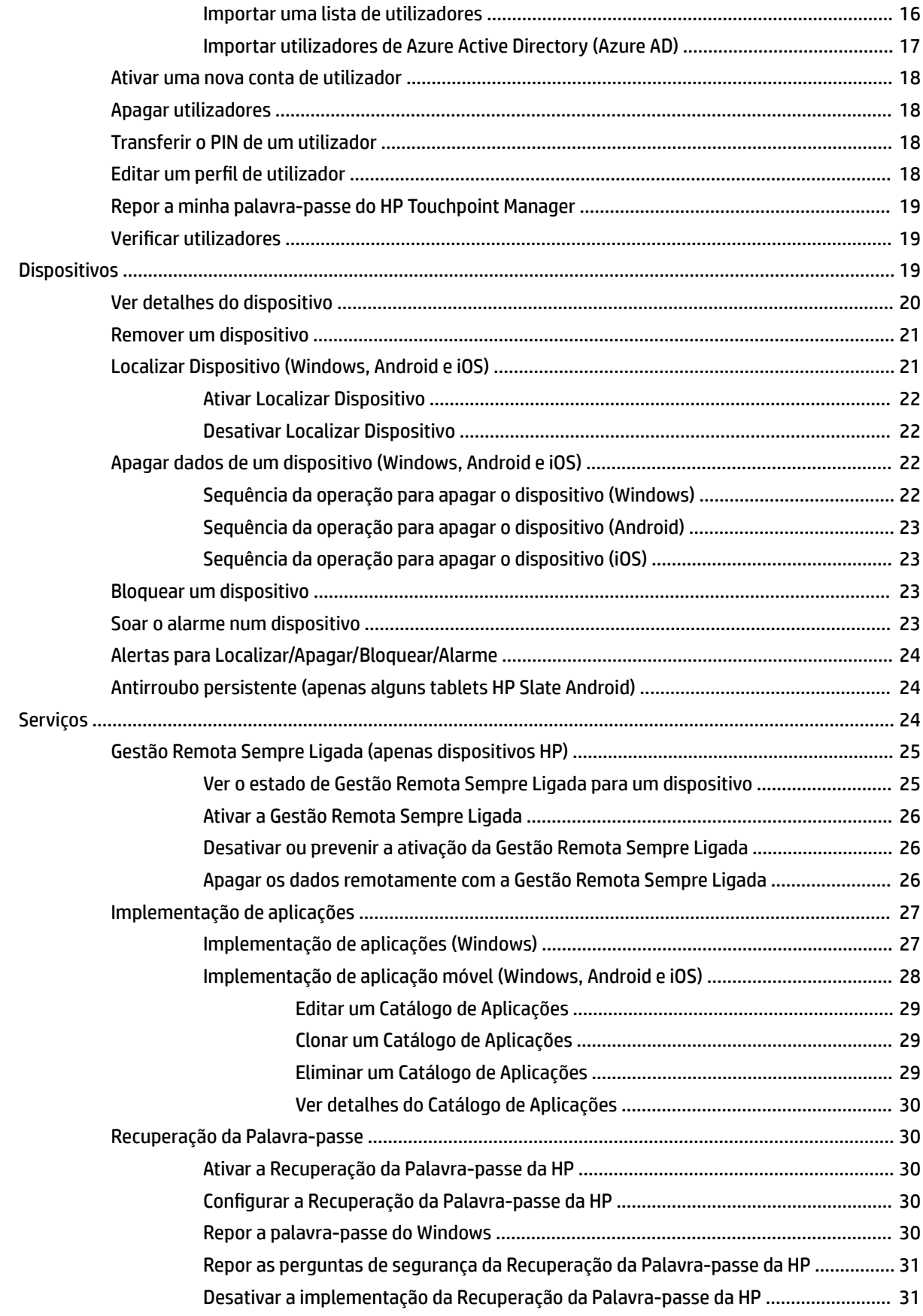

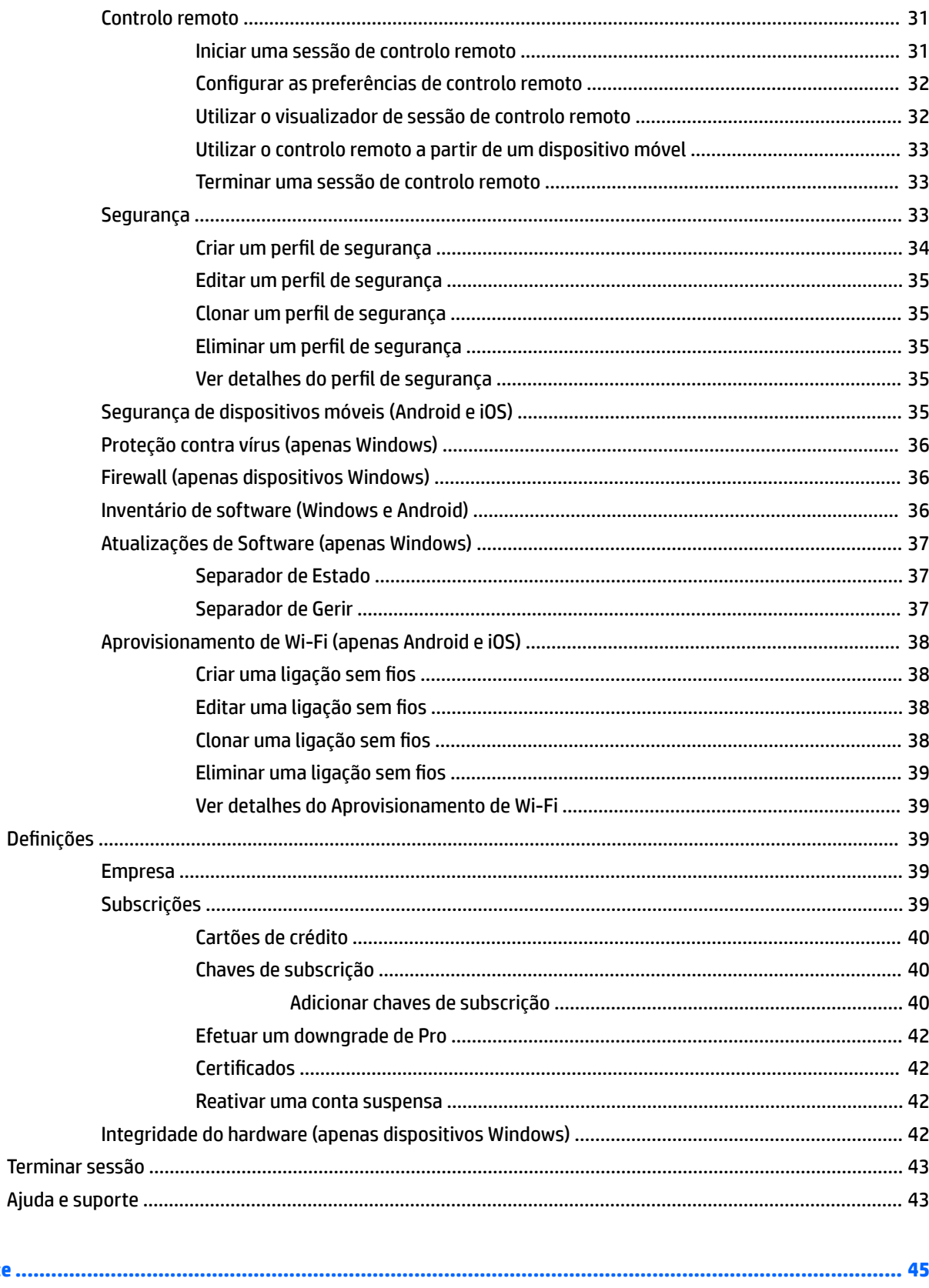

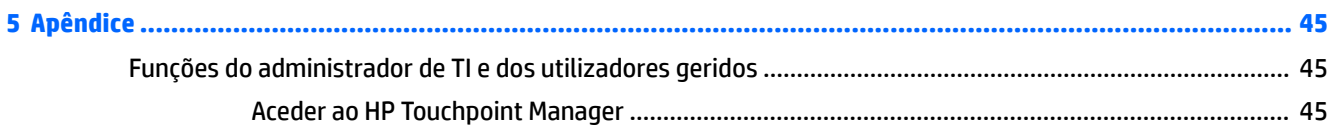

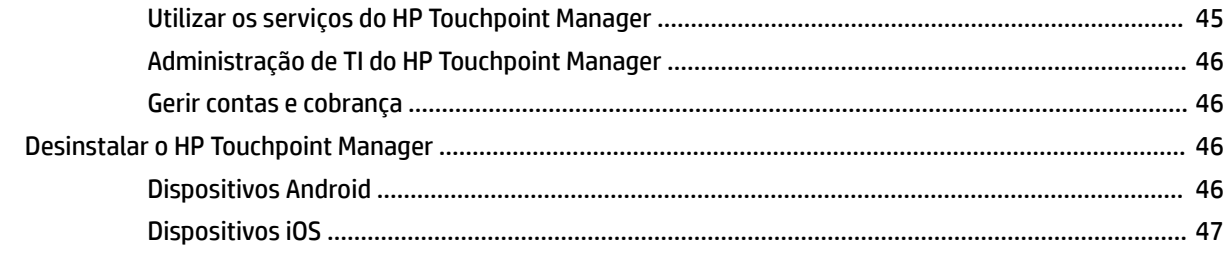

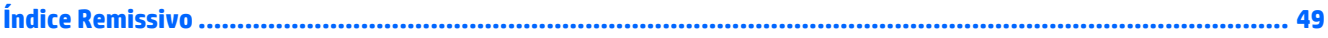

# <span id="page-6-0"></span>**1 Descrição geral do HP Touchpoint Manager**

O HP Touchpoint Manager é uma poderosa solução baseada na cloud que ajuda organizações com poucos recursos de TI a gerir facilmente dados, dispositivos e utilizadores. Com o HP Touchpoint Manager, a sua equipa de TI pode resolver problemas rapidamente em tempo real e aplicar políticas de segurança de apontar e clicar em diferentes dispositivos, marcas e sistemas operativos. A partir de um dashboard simples de compreender com perspetivas e alertas em tempo real, a sua equipa de TI pode controlar a integridade de computadores e dispositivos móveis rápida e facilmente e obter uma vantagem na resolução de problemas.

O HP Touchpoint Manager oferece planos de subscrição Básica e subscrição Pro (com capacidades premium) para abordar as necessidades de diferentes organizações.

O HP Touchpoint Manager oferece uma vasta gama de funcionalidades e funções, incluindo o seguinte:

- Solução neutra em termos de plataforma para suportar vários tipos de dispositivo, marcas de fabricantes (HP e marcas não HP) e sistemas operativos
- Aplicação da política de segurança contra ameaças de vírus e malware para dispositivos Windows
- Gestão centralizada de dispositivos, incluindo computadores, tablets e dispositivos móveis em vários sistemas operativos (Windows®, Android™ e iOS)
- Monitorização pró-ativa da integridade de hardware, como integridade da unidade de disco rígido e bateria
- Controlo pró-ativo da garantia para dispositivos HP com sistemas operativos Windows e Android
- Assistência de localização para dispositivos perdidos
- Segurança de dados bloqueando ou apagando dados de dispositivos perdidos
- Gestão e implementação de aplicações

# **Arquitetura do HP Touchpoint Manager**

O HP Touchpoint Manager consiste em três componentes:

- **Portal Web do HP Touchpoint Manager** O portal Web do HP Touchpoint, [http://www.hptouchpointmanager.com,](http://www.hptouchpointmanager.com) permite-lhe gerir as definições do HP Touchpoint Manager e transferir o software do cliente do HP Touchpoint Manager.
- **Cliente do HP Touchpoint Manager** O software do cliente do HP Touchpoint Manager instala automaticamente todos os componentes e definições necessários que o HP Touchpoint Manager utiliza para gerir o dispositivo.
- **Serviço na cloud do HP Touchpoint Manager** A infraestrutura de servidor baseada na Internet interage com dispositivos registados que têm o cliente do HP Touchpoint Manager instalado. O serviço na cloud do HP Touchpoint Manager utiliza a Internet para enviar tarefas e receber atualizações de estado de clientes do HP Touchpoint Manager. Se um dispositivo gerido estiver offline no momento em que um comando é enviado, o serviço na cloud do HP Touchpoint Manager coloca as tarefas pendentes em fila para serem enviadas para o cliente quando se voltar a ligar à Internet.

# <span id="page-7-0"></span>**Funcionalidades do HP Touchpoint Manager**

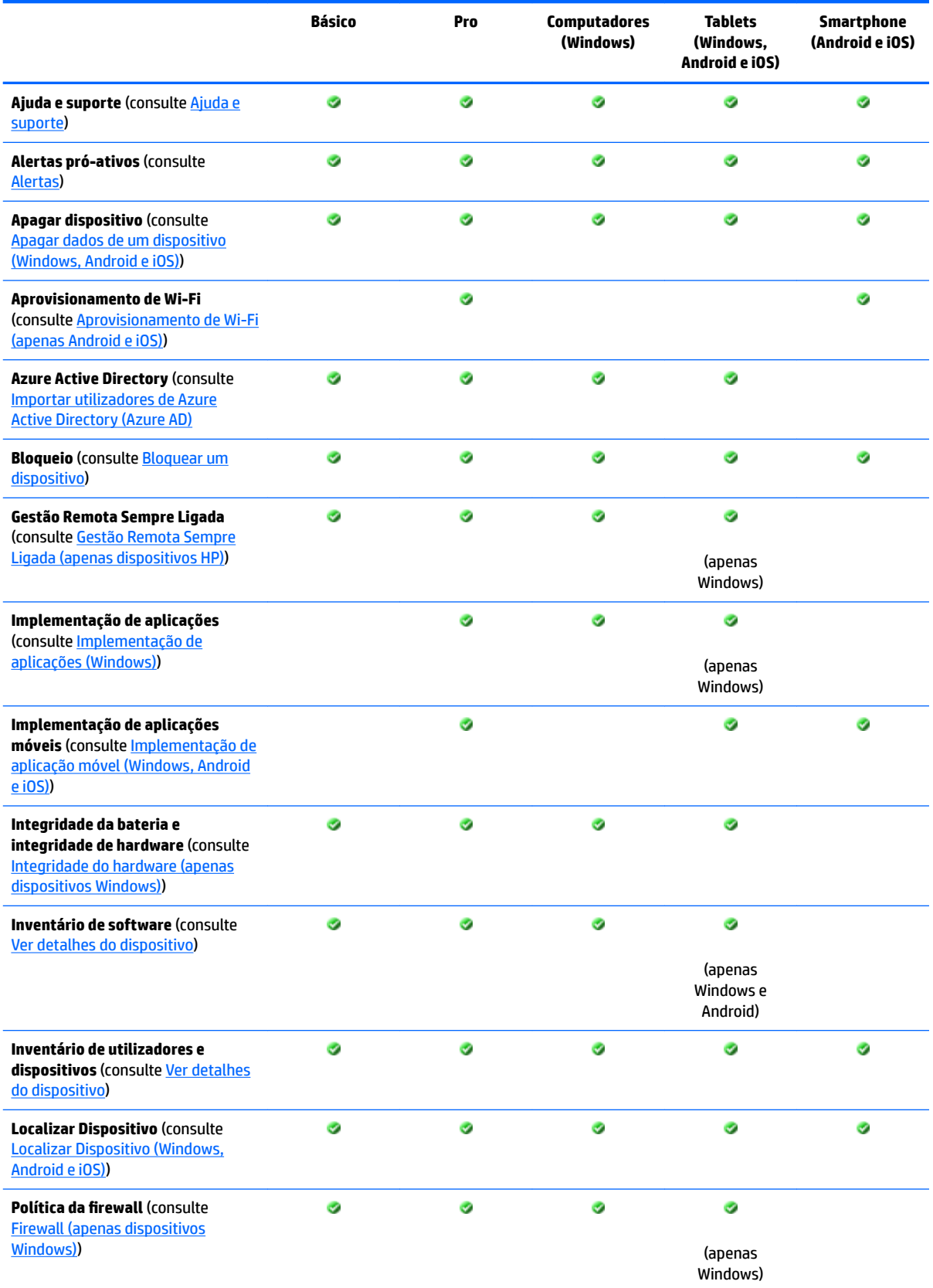

<span id="page-8-0"></span>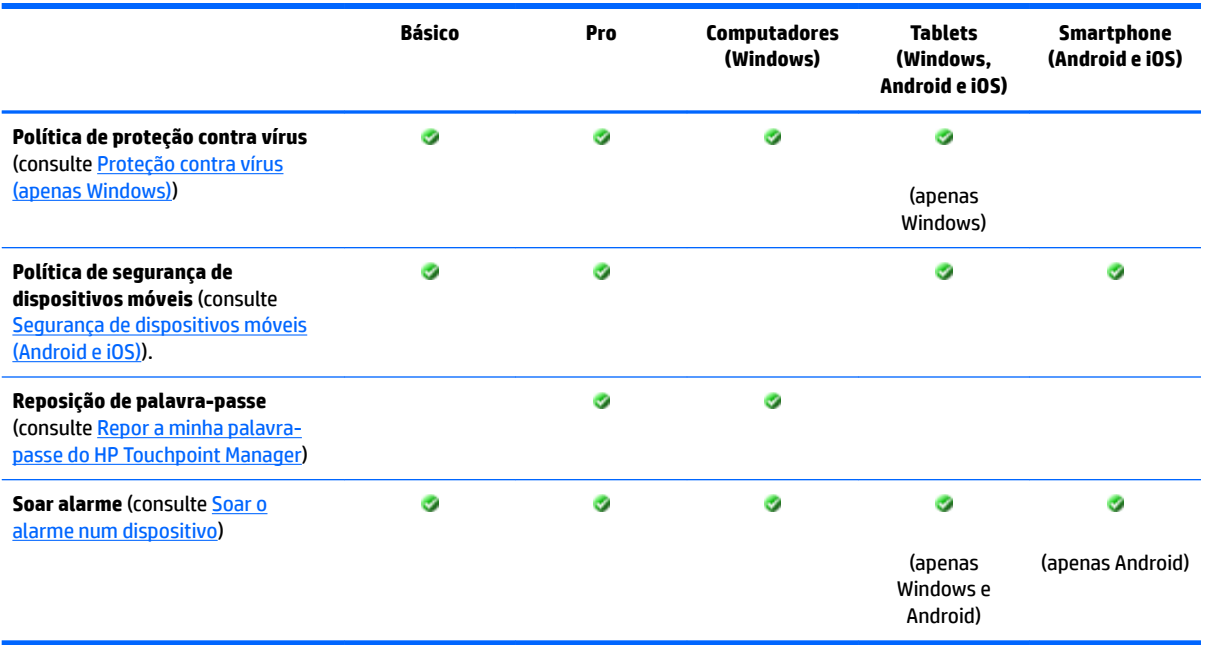

O HP Touchpoint Manager é uma solução baseada na cloud. A sua subscrição inclui adições de novas funcionalidades e atualizações de serviço regulares. Para consultar as listas de funcionalidades mais recentes, visite <http://hp.com/go/touchpoint>.

# **Funções do HP Touchpoint Manager**

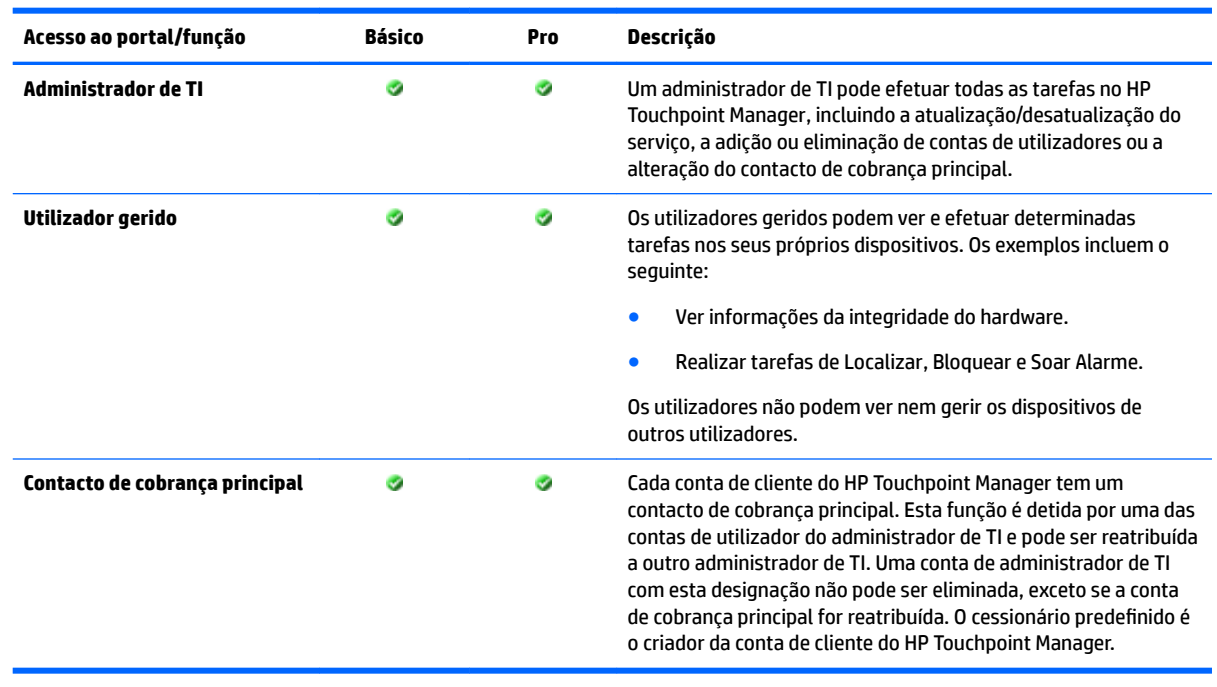

**ETA:** Para mais informações, consulte *Funções do administrador de TI e dos utilizadores geridos*.

# <span id="page-10-0"></span>**2 Informação básica**

# **Transferência e instalação do HP Touchpoint Manager**

Introdução ao HP Touchpoint Manager:

- **1.** Visite [http://www.hptouchpointmanager.com.](http://www.hptouchpointmanager.com)
- **2.** Selecione uma das seguintes opções:
	- **Iniciar Avaliação Gratuita** Introduza as informações obrigatórias, selecione a caixa de verificação para aceitar os termos e condições e, em seguida, selecione **Iniciar Avaliação Gratuita Agora**.
	- **Saber Mais** Veja mais informações sobre o HP Touchpoint Manager.
- **NOTA:** Para terminar sessão no HP Touchpoint Manager, selecione **no canto superior direito do** dashboard do HP Touchpoint Manager.
- 3. Transfira e instale o HP Touchpoint Manager no dispositivo selecionado para ser o dashboard de gestão centralizada. Para instalar e registar dispositivos, consulte Instalação e registo do HP Touchpoint Manager em dispositivos geridos.
- **IMPORTANTE:** Convide utilizadores adicionais dentro da sua organização para utilizar o HP Touchpoint Manager, para que possa ver e gerir os seus dispositivos.

Pode aceder ao HP Touchpoint Manager iniciando sessão em <http://www.hptouchpointmanager.com> a partir de qualquer Web browser suportado.

# **Instalação e registo do HP Touchpoint Manager em dispositivos geridos**

Uma pequena aplicação de cliente tem de ser instalada em todos os dispositivos que pretende gerir com o HP Touchpoint Manager. Pode instalar a aplicação de cliente do HP Touchpoint Manager em dispositivos com sistemas operativos Windows, Android ou iOS.

# **Dispositivos geridos Windows**

#### **Instalar o HP Touchpoint Manager em dispositivos geridos Windows**

Siga estas instruções para transferir e instalar o cliente do HP Touchpoint Manager.

- **1.** No dashboard do HP Touchpoint Manager, em **Ligações Rápidas**, selecione **Registar o meu Dispositivo**.
- **2.** Para instalar o software, quando solicitado, selecione **Executar**.

A janela do programa de instalação do cliente é apresentada.

- **3.** Na janela de configuração do HP Touchpoint Manager, selecione Seguinte.
- **4.** Na janela de contrato de licença, leia os termos do contrato de licença e, em seguida, selecione a caixa de verificação Aceito os Termos e Condições do Contrato de Licença de Utilizador Final.

<span id="page-11-0"></span>**5.** Selecione **Instalar**.

O cliente do HP Touchpoint Manager é instalado.

- **6.** Quando a instalação estiver concluída, selecione **Fechar**.
- **7.** Selecione o tipo de credenciais a utilizar para o registo:
	- O endereço de e-mail e a palavra-passe utilizados para iniciar sessão no HP Touchpoint Manager
	- Um código PIN fornecido pelo administrador de TI
	- As credenciais de Azure Active Directory
- **8.** Inicie sessão com as suas credenciais e, em seguida, selecione **Registar**.
- **9.** Para que o HP Touchpoint Manager faça a gestão do seu dispositivo, selecione **Aceito**.

## **Registar dispositivos geridos Windows**

Se o cliente do HP Touchpoint Manager estiver instalado, mas o computador não estiver registado, siga estes passos:

- **1.** Selecione o ícone do HP Touchpoint Manager no canto inferior direito da barra de tarefas.
- **2.** Selecione o tipo de credenciais a utilizar para o registo:
	- O endereço de e-mail e a palavra-passe utilizados para iniciar sessão no HP Touchpoint Manager
	- Um código PIN fornecido pelo administrador de TI
	- As credenciais de Azure Active Directory
- **3.** Inicie sessão com as suas credenciais e, em seguida, selecione **Registar**.

Para mostrar o estado do dispositivo do HP Touchpoint Manager, selecione o ícone do HP Touchpoint Manager no canto inferior direito da barra de tarefas e, em seguida, selecione **Estado**.

# **ConƭJurDr deƭnLÂÐes de servidor proxy para o cliente do HP Touchpoint Manager**

Se for especificado um servidor proxy no Internet Explorer, o cliente do HP Touchpoint Manager tenta automaticamente utilizar o servidor proxy especificado. Se o cliente do HP Touchpoint Manager não conseguir ligar-se ao proxy, irá tentar detetar automaticamente o proxy ou ligar-se sem um proxy.

O HP Touchpoint Manager não suporta proxies autenticadas.

# **Dispositivos geridos Android**

# **Instalar o HP Touchpoint Manager em dispositivos geridos Android**

#### **Transferir e instalar o cliente Android do HP Touchpoint Manager**

- **1.** Aceda à loja Google Play™.
- **2.** Transfira a aplicação HP Touchpoint Manager e, em seguida, instale-a no seu dispositivo.

# **Registar dispositivos geridos Android**

Para registar um dispositivo móvel Android:

**W** NOTA: Tem de ter uma conta ativa do HP Touchpoint Manager antes de poder registar um dispositivo.

- <span id="page-12-0"></span>**1.** Inicie a aplicação HP Touchpoint Manager.
- **2.** Se este for o seu dispositivo pessoal, selecione **Pessoal**, se for um dispositivo pertencente à empresa, selecione **Empresa**.
- **3.** Selecione o tipo de credenciais a utilizar para o registo:
	- O endereço de e-mail e a palavra-passe utilizados para iniciar sessão no HP Touchpoint Manager
	- Um código PIN fornecido pelo administrador de TI
	- As credenciais de Azure Active Directory
- **4.** Inicie sessão com as suas credenciais e, em seguida, selecione **Registar**.
- **5.** A aplicação de cliente do HP Touchpoint Manager é iniciada e apresenta um contrato de licença de utilizador final (EULA). Leia o contrato de licença e, em seguida, toque em **Aceitar** para continuar.
- **6.** Durante o processo de registo, é-lhe solicitado para **Ativar os Privilégios de Administrador do Dispositivo**. Aceitar esta solicitação permite à aplicação de cliente do HP Touchpoint Manager Client gerir o seu dispositivo.

Se não aceitar estas permissões adicionais, o HP Touchpoint Manager não pode gerir o seu dispositivo e o processo de registo é cancelado.

# **Dispositivos geridos iOS**

## **Instalar o HP Touchpoint Manager em dispositivos geridos iOS**

#### **Obter um certificado Apple Push Notification (APN)**

A Apple requer que a sua empresa obtenha um certificado Apple Push Notification (APN) para gerir dispositivos iOS com o HP Touchpoint Manager. Quando um administrador de TI cria pela primeira vez uma conta, o HP Touchpoint Manager gera o seguinte alerta: "A sua empresa tem de configurar um certificado Apple Push Notification (APN) antes de ser possível gerir os dispositivos iOS. Clique aqui para configurar o certificado da sua empresa."

**WE NOTA:** Tem de obter o APN antes de instalar o cliente do HP Touchpoint Manager.

Para obter o certificado e configurar o seu dispositivo, siga estes passos:

**Passo 1** – Iniciar um pedido de assinatura do certificado:

- **1.** Selecione a ligação dentro do alerta.
- **2.** Para iniciar o pedido, selecione **Pedir CSR**. Quando for aberto um novo separador, siga as instruções apresentadas no ecrã para transferir o ficheiro.
- **3.** Transfira o ficheiro CSR e, em seguida, regresse ao separador do HP Touchpoint Manager.

**Passo 2** – Configurar as definições da Apple Push Notification:

- **1.** Selecione **Portal Apple Push Notification**.
- **E** NOTA: Tem de utilizar outro browser que não o Internet Explorer (como o Google Chrome™ ou Firefox) para este passo.
- **2.** Inicie sessão com a sua ID e palavra-passe da Apple.
- **X NOTA:** Pode utilizar qualquer ID da Apple. No entanto, é recomendável criar uma ID da Apple para a sua empresa.
- <span id="page-13-0"></span>**3.** Siga as instruções apresentadas no ecrã para criar o certificado Apple Push Notification (APN).
- **4.** Transfira o certificado.

**Passo 3** – Carregar o certificado APN:

- **1.** Selecione **Procurar**.
- **2.** Selecione o certificado APN transferido anteriormente.

#### **Passo 4** – Concluir:

- **1.** Selecione **Concluir**.
- **2.** O ecrã do HP Touchpoint Manager apresenta a seguinte mensagem: "Êxito! Está pronto para gerir dispositivos iOS."

#### **Transferir e instalar o cliente Apple iOS do HP Touchpoint Manager**

**1.** Aceda à iTunes App Store.

 $-$  0u  $-$ 

Abra um browser no seu dispositivo Apple iOS.

**2.** No dashboard do HP Touchpoint Manager, selecione **Registar o meu Dispositivo**.

O HP Touchpoint Manager direciona-o para a aplicação na iTunes App Store.

**WEY NOTA:** Qualquer software de gestão anterior tem de ser removido de um dispositivo iOS antes de a instalação do cliente do HP Touchpoint Manager estar concluída. Tal deve-se a uma limitação do iOS, que permite que apenas um fornecedor de gestão de dispositivos gira um dispositivo de cada vez.

## **Registar dispositivos geridos iOS**

- **1.** Inicie a aplicação HP Touchpoint Manager.
- **2.** A aplicação de cliente do HP Touchpoint Manager é iniciada e apresenta um contrato de licença de utilizador final (EULA). Leia o contrato de licença e, em seguida, toque em **Aceitar** para continuar.
- **3.** Selecione o tipo de credenciais a utilizar para o registo:
	- O endereço de e-mail e a palavra-passe utilizados para iniciar sessão no HP Touchpoint Manager
	- Um código PIN fornecido pelo administrador de TI
	- As credenciais de Azure Active Directory
- **4.** Inicie sessão com as suas credenciais e, em seguida, selecione **Registar**.
- **5.** O cliente do HP Touchpoint Manager informa-o de que os serviços de localização têm de estar ativados para encontrar um dispositivo perdido ou roubado. Ser-lhe-á então solicitado que ative os serviços de localização.
- **6.** Quando lhe é pedido para instalar um perfil no seu dispositivo para permitir que o dispositivo seja gerido pelo HP Touchpoint Manager, aceite a instalação do perfil.

O seu dispositivo está agora a ser gerido pelo HP Touchpoint Manager e pelo seu administrador de TI.

# **Aprovisionamento rápido (Windows, Android e iOS)**

O registo de dispositivos com PIN para dispositivos Windows, Android e iOS facilita a implementação do HP Touchpoint Manager para os seus utilizadores sem necessitar de um endereço de e-mail para cada utilizador.

# <span id="page-14-0"></span>**Registar vários utilizadores e dispositivos**

Assim que tiver uma conta de administrador de TI para iniciar sessão no HP Touchpoint Manager, complete estes passos para adicionar múltiplos utilizadores e dispositivos que pode gerir.

- **1.** Inicie sessão na sua conta em <http://www.hptouchpointmanager.com>.
- **2.** Adicione múltiplos utilizadores importando uma lista de utilizadores e os seus PIN associados. Para obter mais informações, consulte [Importar uma lista de utilizadores](#page-21-0).
- **3.** Obtenha um certificado Apple Push Notification (APN) (apenas em dispositivos iOS).
- **4.** Solicite a cada utilizador gerido que transfira e instale o HP Touchpoint Manager no seu dispositivo iOS ou Android.
- **5.** Solicite a cada utilizador gerido que registe o seu dispositivo iOS ou Android na sua conta HP Touchpoint Manager.

# **Transferir o PIN de um utilizador**

Um administrador de TI pode transferir o PIN de um utilizador (consulte [Transferir o PIN de um utilizador\)](#page-23-0).

- **1.** No dashboard do HP Touchpoint Manager, selecione **Utilizadores**.
- **2.** Selecione a caixa de verificação à esquerda de cada utilizador cujo PIN será transferido e, em seguida, selecione **Transferir PIN**.
- **3.** Quando a caixa de diálogo de confirmação é apresentada, selecione **Transferir**.
- **4.** Utilize o PIN transferido para registar o dispositivo Android ou iOS do utilizador.

# <span id="page-16-0"></span>**3 Dashboard**

O dashboard do HP Touchpoint Manager fornece aos administradores de TI uma visualização de alto nível dos utilizadores e da atividade recente da empresa. O administrador de TI pode realizar ações a partir da secção [Ligações rápidas](#page-17-0) do dashboard ou aceder às páginas de [Utilizadores](#page-20-0), [Dispositivos](#page-24-0) ou [Serviços](#page-29-0) para administrar utilizadores, dispositivos e definir políticas.

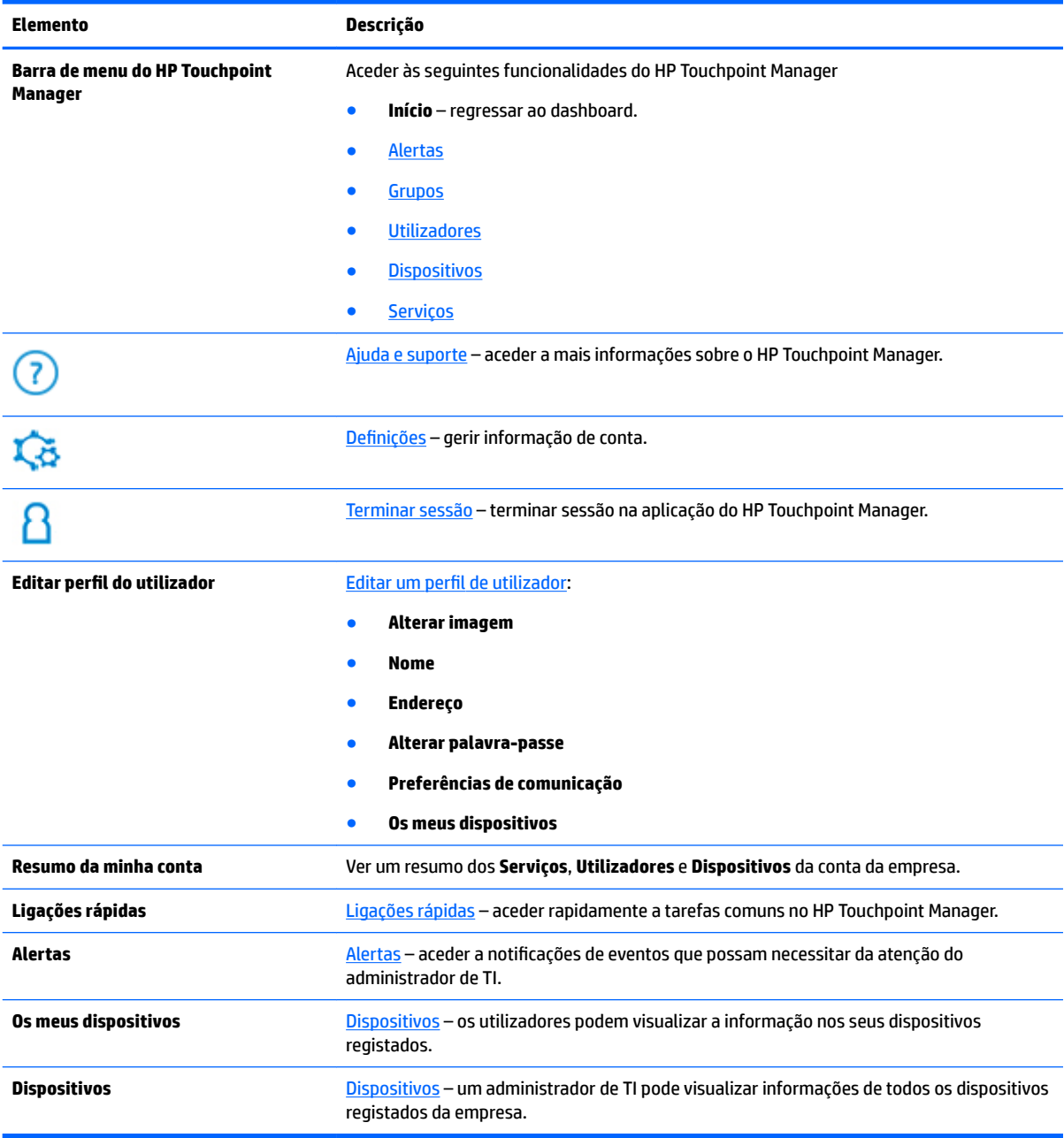

# <span id="page-17-0"></span>**Ligações rápidas**

Para aceder rapidamente a tarefas comuns no HP Touchpoint Manager:

- **1.** Selecione uma das seguintes ligações rápidas:
	- **Adicionar utilizador** (consulte [Adicionar utilizadores](#page-20-0))
	- **Registar o meu dispositivo** (consulte [Transferência e instalação do HP Touchpoint Manager](#page-10-0))
	- **Bloquear um dispositivo** (consulte [Bloquear um dispositivo](#page-28-0))
	- **Apagar dados de um dispositivo** (consulte [Apagar dados de um dispositivo \(Windows, Android e](#page-27-0)  [iOS\)](#page-27-0)
	- **Localizar um dispositivo** (consulte [Localizar Dispositivo \(Windows, Android e iOS\)](#page-26-0))
	- **Soar alarme de um dispositivo** (consulte [Soar o alarme num dispositivo\)](#page-28-0)
	- **Adicionar chave de subscrição** (consulte [Adicionar chaves de subscrição](#page-45-0))
	- **Controlo remoto** (apenas Pro) (consulte [Controlo remoto\)](#page-36-0)
- **2.** Na caixa de procura, introduza um dispositivo, nome de utilizador ou endereço de e-mail, selecione **Procurar** e, em seguida, siga as instruções apresentadas no ecrã.

# <span id="page-18-0"></span>**4 Como efetuar tarefas comuns**

O HP Touchpoint Manager fornece um dashboard de gestão simples baseado na cloud. Um administrador de TI pode ver e gerir utilizadores e dispositivos (consulte [Utilizadores](#page-20-0) e [Dispositivos\)](#page-24-0). Para mais informações sobre tarefas que podem ser realizadas por administradores de TI e utilizadores geridos, consulte Funções do [administrador de TI e dos utilizadores geridos](#page-50-0).

**<sup>2</sup> NOTA:** Algumas funcionalidades necessitam de uma subscrição Pro (consulte [Escolher uma subscrição](#page-46-0)).

Para efetuar rapidamente uma tarefa, selecione uma das **Ligações Rápidas** no dashboard (consulte [Ligações](#page-17-0)  [rápidas\)](#page-17-0).

# **Alertas**

Os alertas são gerados para notificar um administrador de TI sobre a atividade do dispositivo que precisa de atenção. Os alertas apresentam o estado do dispositivo, o nome do dispositivo e o proprietário do dispositivo.

Pode ver alertas quando surgirem problemas que poderão requerer medidas adicionais. Os alertas podem ser acionados por várias situações, incluindo o seguinte:

- [Integridade do hardware \(apenas dispositivos Windows\)](#page-47-0)
- [Firewall \(apenas dispositivos Windows\)](#page-41-0)
- [Proteção contra vírus \(apenas Windows\)](#page-41-0)
- **1.** Para ver alertas, no dashboard do HP Touchpoint Manager, selecione **Alertas**.

Todos os alertas são apresentados na página de **Alertas**.

**2.** Para ocultar alertas, selecione o **X** à direita do alerta.

**NOTA:** Os alertas não são eliminados.

**3.** Para ver os registos de alertas, selecione **Registos** no canto superior direito da página **Alertas**.

# **Grupos**

Um administrador de TI pode aplicar definições a todos os utilizadores e/ou dispositivos num grupo. Pode visualizar os detalhes do grupo e os grupos podem ser editados, clonados ou eliminados. Os grupos predefinidos incluem o sequinte:

- **Dispositivos Predefinidos** Inclui todos os dispositivos registados.
- **Utilizadores Predefinidos** Inclui todos os utilizadores registados.

Um administrador de TI também pode criar grupos adicionais de utilizadores ou dispositivos, dependendo do nível de subscrição:

<span id="page-19-0"></span>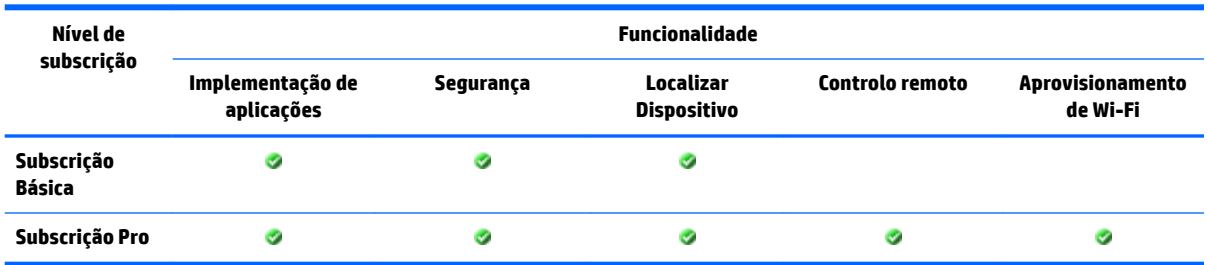

# **Criar um novo grupo**

- **1.** No painel do HP Touchpoint Manager, selecione **Grupos**, selecione **Criar Novo** e, em seguida, selecione **Grupo do Utilizador** ou **Grupo do Dispositivo**.
- **2.** Em **Descrição**, introduza um nome e uma descrição para o grupo e, em seguida, selecione **Seguinte**.
- **3.** Em Definições, selecione um serviço, selecione as definições que pretende e, em sequida, selecione **Seguinte**.
- **4.** Em **Dispositivos** ou **Utilizadores**, selecione **Adicionar** junto de cada dispositivo a incluir no grupo e, em seguida, selecione **Concluir**.

# **Editar um grupo**

- **1.** No dashboard do HP Touchpoint Manager, selecione **Grupos** e, em seguida, selecione um grupo.
- **2.** A partir do menu pendente, selecione **Editar**.
- **3.** Quando o grupo é aberto, efetue as edições necessárias e, em seguida, selecione **Concluir**.

# **Clonar um grupo**

Um administrador de TI pode clonar um grupo para fazer uma cópia exata do grupo existente sem os membros.

- **1.** No dashboard do HP Touchpoint Manager, selecione **Grupos** e, em seguida, selecione um grupo.
- **2.** A partir do menu pendente, selecione **Clonar**.
- **3.** Quando o grupo é aberto, efetue as edições necessárias no grupo clonado e, em seguida, selecione **Seguinte**.
- **4.** Pesquise e faça novas seleções para o grupo e, em seguida, selecione **Concluir**.

# **Eliminar um grupo**

- **1.** No dashboard do HP Touchpoint Manager, selecione **Grupos** e, em seguida, selecione um grupo.
- **2.** A partir do menu pendente, selecione **Eliminar**.
- **3.** Selecione **OK** para confirmar a eliminação.
- **X** NOTA: Os utilizadores no grupo eliminado não são eliminados do HP Touchpoint Manager. Os membros do grupo eliminado são movidos para os Dispositivos Predefinidos ou para o grupo de Utilizadores Predefinidos. Não é possível eliminar grupos predefinidos.

# <span id="page-20-0"></span>**Ver detalhes do grupo**

- **1.** No dashboard do HP Touchpoint Manager, selecione **Grupos**.
- **2.** Selecione um grupo da lista que é apresentada.

As seguintes informações são apresentadas sobre o grupo selecionado:

- **· Definições** Apresenta o nome do grupo, tipo de serviço (Dispositivo ou Utilizador) e as Definições aplicadas ao grupo (como Catálogo de Aplicações (Pro) ou Segurança).
- **Utilizadores** Apresenta os membros do grupo e as suas funções.
- **Dispositivos** Apresenta o nome do dispositivo, o nome do proprietário do dispositivo e o sistema operativo do dispositivo.
- **3.** Selecione **Concluir**.

# **Utilizadores**

Para ver uma lista dos utilizadores atuais, no HP Touchpoint Manager, selecione **Utilizadores**.

Existem dois tipos de utilizadores:

- Administradores de TI Podem adicionar utilizadores, apagar utilizadores e editar perfis de utilizador. Não há limite para o número de utilizadores que podem ser geridos com uma conta do HP Touchpoint Manager.
- **Utilizadores geridos** Podem ver os seus próprios dispositivos registados e repor as suas próprias palavras-passe.

# **Adicionar utilizadores**

Um administrador de TI pode adicionar um único utilizador ao HP Touchpoint Manager.

- **X** NOTA: Para adicionar vários utilizadores, consulte [Importar uma lista de utilizadores,](#page-21-0) Importar utilizadores [de Azure Active Directory \(Azure AD\)](#page-22-0) ou [Aprovisionamento rápido \(Windows, Android e iOS\)](#page-13-0).
	- **1.** No dashboard do HP Touchpoint Manager, em **Ligações Rápidas**, selecione **Adicionar Utilizadores**.

 $-$  ou  $-$ 

Selecione **Utilizadores** e, em seguida, selecione **Adicionar Utilizadores**.

**2.** Introduza o nome do utilizador, o endereço de e-mail e, em seguida, selecione o seu agrupamento predefinido.

Estes campos não são obrigatórios. Se não forem fornecidas informações, é criado um utilizador genérico (por exemplo, Utilizador1).

**3.** Para adicionar um utilizador individual, selecione **Adicionar outro utilizador**.

Para importar uma lista de utilizadores, selecione **Importar Lista** (consulte [Importar uma lista de](#page-21-0) [utilizadores\)](#page-21-0) ou **Importar de Azure AD** (consulte [Importar utilizadores de Azure Active Directory \(Azure](#page-22-0)  [AD\)](#page-22-0)).

**4.** Selecione um dos seguintes métodos de pagamento:

- <span id="page-21-0"></span>● Para utilizar chaves de subscrição adquiridas anteriormente, selecione **Submeter**.
- Para adicionar uma chave de subscrição adquirida anteriormente, selecione **Clique aqui para introduzir uma chave de subscrição** (consulte [Adicionar chaves de subscrição\)](#page-45-0).
- Para ser cobrado através do cartão de crédito registado para a conta do HP Touchpoint Manager, selecione **Finalizar Compra**.

É apresentado um ecrã de confirmação que mostra o número de utilizadores adicionados com êxito. O administrador de TI pode enviar convites por e-mail para os utilizadores com endereços de e-mail registados que necessitem de uma conta do HP Touchpoint Manager ou transferir um ficheiro .CSV com uma lista de códigos PIN que podem ser utilizados por um utilizador para ativar automaticamente a sua conta e registar o seu dispositivo.

# **Adicionar múltiplos utilizadores**

Um administrador de TI pode importar uma lista de vários utilizadores ou importar utilizadores de Azure AD.

#### **Importar uma lista de utilizadores**

Um administrador de TI pode importar múltiplos utilizadores de uma só vez utilizando um programa de edição de texto para criar uma lista de utilizadores.

- **MOTA:** Tem de adicionar chaves de subscrição à conta antes de adicionar novos utilizadores (consulte [Adicionar chaves de subscrição\)](#page-45-0).
	- **1.** Abra um programa de edição de texto, como o Bloco de notas.
	- **2.** Formate cada item de linha da seguinte forma: <Nome do Utilizador>, <E-mail do Utilizador>, <Grupo do Utilizador>, <Grupo do Dispositivo>.
	- **MOTA:** Para importar um utilizador, tem de fornecer o <Nome de Utilizador> ou o <E-mail do Utilizador> em cada entrada.
	- **3.** Para cada utilizador, inicie uma nova linha e, em seguida, repita o passo 2.
	- **4.** Quando concluir a adição de utilizadores, guarde o ficheiro como **utilizadores.csv**.

Para importar uma lista de utilizadores:

**1.** No dashboard do HP Touchpoint Manager, em **Ligações Rápidas**, selecione **Adicionar Utilizadores**.

 $-$  ou  $-$ 

Selecione **Utilizadores** e, em seguida, selecione **Adicionar Utilizadores**.

- **2.** Selecione **Importar Lista**.
- **3.** Selecione o ficheiro .csv que criou e, em seguida, siga as instruções apresentadas no ecrã.
- **4.** Para ver uma lista dos utilizadores importados, selecione **Utilizadores Pendentes**.
- **5.** Selecione as contas de utilizadores a serem totalmente ativadas. Pode também modificar o agrupamento da conta de utilizador.
- **6.** Para ser cobrado através do cartão de crédito que se encontra registado na conta do HP Touchpoint Manager, conƭrme as entradas quanto à precisão e, em seguida, selecione **Submeter** para adicionar utilizadores.

 $-$  ou  $-$ 

<span id="page-22-0"></span>Para utilizar chaves de subscrição adquiridas anteriormente, selecione **Clique aqui para introduzir uma chave de subscrição** (consulte [Adicionar chaves de subscrição](#page-45-0)) e, em seguida, selecione **Submeter** para adicionar os utilizadores.

É apresentado um ecrã de confirmação que mostra o número de utilizadores adicionados com êxito.

**7.** O administrador de TI pode enviar convites por e-mail para os utilizadores com endereços de e-mail registados que necessitem de uma conta do HP Touchpoint Manager ou transferir um ƭcheiro .CSV com uma lista de códigos PIN que podem ser utilizados por um utilizador para ativar automaticamente a conta e registar o dispositivo.

#### **Importar utilizadores de Azure Active Directory (Azure AD)**

Um administrador de TI pode importar vários utilizadores de Azure AD para permitir aos utilizadores iniciar sessão no HP Touchpoint Manager utilizando as suas credenciais de Azure AD.

**MOTA:** Tem de adicionar chaves de subscrição à conta antes de adicionar novos utilizadores (consulte [Adicionar chaves de subscrição\)](#page-45-0).

**WOTA:** Quando efetuar uma importação de utilizadores, o endereço de e-mail do administrador de TI do HP Touchpoint Manager deve ser o mesmo do que o administrador de Azure AD. Por exemplo, se o endereço de email do administrador de TI do Touchpoint for mailto: first.last@mycompany.com, então a conta de Azure AD utilizada para a importação deve ser mailto: first.last@mycompany.com.

- **NOTA:** As credenciais da conta Microsoft Live (como mailto:first.last@mycompany.com) são diferentes das credenciais de Azure AD, por isso não podem ser utilizadas para importar utilizadores de Azure Active Directory. Apenas credenciais de utilizador de Azure AD válidas podem ser utilizadas para efetuar esta tarefa.
	- **1.** No dashboard do HP Touchpoint Manager, em **Ligações Rápidas**, selecione **Adicionar Utilizadores**.

 $-$  ou  $-$ 

Selecione **Utilizadores** e, em seguida, selecione **Adicionar Utilizadores**.

- **2.** Selecione **Importar de Azure AD**.
- **3.** Introduza as suas credenciais de início de sessão de Azure, selecione **Conceder Acesso** e, em seguida, siga as instruções apresentadas no ecrã.
- **4.** Para ver uma lista dos utilizadores importados, selecione **Utilizadores Pendentes**.

O HP Touchpoint Manager deteta as instâncias em que um endereço de e-mail de utilizador do HP Touchpoint Manager corresponde a um endereço de e-mail de Azure AD e integra os endereços de e-mail correspondentes.

- **5.** Selecione as contas de utilizadores a serem totalmente ativadas. Pode também modificar o agrupamento da conta de utilizador.
- **6.** Para ser cobrado através do cartão de crédito que se encontra registado na conta do HP Touchpoint Manager, conƭrme as entradas quanto à precisão e, em seguida, selecione **Submeter** para adicionar utilizadores.

 $-$  ou  $-$ 

Para utilizar chaves de subscrição adquiridas anteriormente, selecione **Clique aqui para introduzir uma chave de subscrição** (consulte [Adicionar chaves de subscrição](#page-45-0)) e, em seguida, selecione **Submeter** para adicionar os utilizadores.

É apresentado um ecrã de confirmação que mostra o número de utilizadores adicionados com êxito.

**7.** O administrador de TI pode enviar convites por e-mail para os utilizadores com endereços de e-mail registados que necessitem de uma conta do HP Touchpoint Manager ou transferir um ficheiro .CSV com

uma lista de códigos PIN que podem ser utilizados por um utilizador para ativar automaticamente a conta e registar o dispositivo.

# <span id="page-23-0"></span>**Ativar uma nova conta de utilizador**

- **1.** Abra a mensagem do e-mail de confirmação da conta do HP Touchpoint Manager que recebeu quando a sua conta de utilizador foi criada.
- **2.** No e-mail de confirmação, selecione **Ativar a minha conta**.
- **3.** No ecrã inicial do HP Touchpoint Manager, siga as instruções apresentadas no ecrã.

É apresentado o dashboard do HP Touchpoint Manager.

**4.** Para concluir a inscrição e o registo, instale o software do cliente.

# **Apagar utilizadores**

Um administrador de TI pode apagar utilizadores a partir do HP Touchpoint Manager.

- **1.** No dashboard do HP Touchpoint Manager, selecione **Utilizadores**.
- **2.** Selecione a caixa de verificação à esquerda de cada nome a remover e, em seguida, selecione **Remover utilizadores**.
- **3.** Quando a caixa de diálogo de confirmação é apresentada, selecione **Remover**.

# **Transferir o PIN de um utilizador**

Um administrador de TI pode transferir o PIN de um utilizador (consulte [Aprovisionamento rápido \(Windows,](#page-13-0) [Android e iOS\)\)](#page-13-0). Pode ser utilizado um PIN para registar dispositivos para utilizadores que não irão iniciar sessão em<http://www.hptouchpointmanager.com> ou que não têm endereços de e-mail. Para contas de utilizador criadas desta forma, o administrador de TI distribui um código de registo exclusivo para cada utilizador. O código PIN pode ser utilizado uma vez para registar um único dispositivo.

- **1.** No dashboard do HP Touchpoint Manager, selecione **Utilizadores**.
- 2. Selecione a caixa de verificação à esquerda de cada utilizador cujo PIN será transferido e, em seguida, selecione **Transferir PIN**.
- **3.** Quando a caixa de diálogo de confirmação é apresentada, selecione **Transferir**.

# **Editar um perƭl de utilizador**

Um administrador de TI pode editar o perfil de um utilizador, ver os dispositivos registados de um utilizador ou eliminar um utilizador do HP Touchpoint Manager.

Os utilizadores podem editar os seus próprios perfis e alterar as suas próprias palavras-passe.

- **1.** No dashboard do HP Touchpoint Manager, selecione **Utilizadores**.
- **2.** Selecione o nome do utilizador cuja informação será editada.

É apresentada uma página de detalhes com fotografia, estado, função e dispositivos para o utilizador selecionado.

**3.** Para editar as informações do utilizador:

- <span id="page-24-0"></span>● **Informações de Contacto** – Selecione **Editar**, introduza as novas informações e, em seguida, selecione **Guardar**.
- **Alterar Palavra-passe** Selecione **Editar**, introduza a palavra-passe antiga, introduza a palavrapasse nova, volte a introduzir a palavra-passe nova para confirmar e, em seguida, selecione **Guardar**.
- **NOTA:** Um administrador de TI não pode alterar uma palavra-passe de um utilizador gerido. Os utilizadores geridos podem alterar as suas próprias palavras-passe.
- **Preferências de Comunicação** Selecione Editar, selecione ou desmarque as caixas de verificação para deƭnir as preferências e, em seguida, selecione **Guardar**.

# **Repor a minha palavra-passe do HP Touchpoint Manager**

- **1.** No dashboard do HP Touchpoint Manager, selecione **Editar Perfil do Utilizador**.
- **2.** Em **Alterar palavra-passe**, selecione **Editar**.
- **3.** Introduza a palavra-passe antiga, introduza a nova palavra-passe e, em seguida, confirme a nova palavra-passe.
- **4.** Selecione **Guardar**.

# **Verificar utilizadores**

Um administrador de TI pode verificar as informações de utilizadores registados.

- **1.** No dashboard do HP Touchpoint Manager, selecione **Utilizadores**.
- **2.** Introduza um endereço de e-mail de um utilizador gerido na caixa de procura e, em seguida, selecione **Procurar**.
- **3.** Selecione o endereço de e-mail.

O nome da empresa, nome de utilizador e informações do dispositivo são apresentados.

# **Dispositivos**

O HP Touchpoint Manager protege e controla todos os recursos do computador e fornece suporte de dispositivo para utilizadores registados. São então apresentados o tipo de dispositivo, nome do dispositivo nome do utilizador, proprietário do dispositivo e a última atualização.

- **Administradores de TI**
	- Podem ver uma lista de dispositivos atualmente registados selecionando **Dispositivos** no dashboard do HP Touchpoint Manager.
	- Podem alterar a propriedade de um determinado dispositivo selecionando **Dispositivo de Trabalho** ou **Dispositivo Pessoal**.

<span id="page-25-0"></span>**W** NOTA: Algumas políticas não são aplicadas em dispositivos pessoais:

- **Apagar Dispositivo** Desativada
- **Localizar um dispositivo** Desativada para administradores de TI
- **Definição de Segurança Desativar Câmara** Não aplicada
- Definição de Segurança Apagar dispositivo após x tentativas de introdução de palavra**passe** – Não aplicada
- Podem remover um dispositivo selecionando **Dispositivo Remoto** (consulte [Remover um](#page-26-0) [dispositivo\)](#page-26-0).
- **Utilizadores** Podem ver os próprios dispositivos registados selecionando **Dispositivos** no dashboard do HP Touchpoint Manager.

# **Ver detalhes do dispositivo**

Para ver detalhes do dispositivo:

- **1.** No dashboard do HP Touchpoint Manager, selecione **Dispositivos**.
- **2.** Selecione um dispositivo a partir da lista apresentada.

As seguintes informações são apresentadas sobre o dispositivo selecionado:

- **Resumo** Apresenta o tipo de dispositivo e o número de inventário, proprietário, última data de atualização e grupo
- **Descrição Geral** Apresenta a versão do HP Touchpoint Manager, tipo de dispositivo, sistema operativo, fabricante, número do modelo, estado BitLocker e proprietário do dispositivo
- **Integridade** Apresenta alertas, integridade da unidade de disco rígido, integridade da bateria, estado do antivírus e estado da firewall
- **Hardware** Apresenta detalhes de hardware, incluindo estado da unidade de disco rígido, estado da bateria, data da última verificação da unidade de disco rígido/bateria, número do modelo, número de série, tipo de processador, memória e placa gráfica
- **Software** Apresenta o software instalado, número da versão e data de instalação (apenas Android e iOS)
- **Serviços** Apresenta os serviços ativados para o dispositivo
- **Garantia** Apresenta o fabricante, tipo de garantia (apenas dispositivos HP), datas de início e fim da garantia (apenas dispositivos HP com sistemas operativos Windows ou Android), descrição da garantia (apenas dispositivos HP) e detalhes do serviço
- **3.** Em **Pretendo...**, pode selecionar uma das seguintes ações para o dispositivo apresentado:
	- **Soar Alarme** Consulte [Soar o alarme num dispositivo](#page-28-0).
	- **Bloquear Este Dispositivo** Consulte [Bloquear um dispositivo](#page-28-0).
	- **Apagar Este Dispositivo** Consulte [Apagar dados de um dispositivo \(Windows, Android e iOS\).](#page-27-0)
	- **Ativar Controlo Remoto** Consulte [Controlo remoto](#page-36-0).
	- **Localizar Este Dispositivo** Consulte [Localizar Dispositivo \(Windows, Android e iOS\)](#page-26-0).
	- Ver Alertas Consulte [Alertas.](#page-18-0)
	- **Remover Dispositivo** Consulte [Remover um dispositivo.](#page-26-0)

# <span id="page-26-0"></span>**Remover um dispositivo**

Um administrador de TI pode remover dispositivos a partir do HP Touchpoint Manager.

- **1.** No dashboard do HP Touchpoint Manager, selecione **Dispositivos**.
- **2.** Selecione a caixa de verificação à esquerda do(s) dispositivo(s) a remover.
- **3.** Selecione **Remover Dispositivos Selecionados**.
- **4.** Quando a faixa de confirmação é apresentada, selecione **Remover**.

 $-$  ou  $-$ 

**▲** Na página **Detalhes do Dispositivo**, selecione **Remover Este Dispositivo** (consulte [Ver detalhes do](#page-25-0)  [dispositivo\)](#page-25-0).

# **Localizar Dispositivo (Windows, Android e iOS)**

Um administrador de TI pode localizar dispositivos geridos num mapa. Os utilizadores podem localizar os seus próprios dispositivos, mas não podem visualizar os dispositivos de outros utilizadores.

**WE** NOTA: Esta política não é aplicada em dispositivos pessoais:

Para localizar um dispositivo no dashboard do HP Touchpoint Manager:

#### **▲** Em **Ligações Rápidas**, selecione **Localizar um Dispositivo**.

 $-$  ou  $-$ 

A partir da página de lista de **Dispositivos**, selecione um dispositivo, navegue até a página de **Detalhes de Dispositivo** e, em seguida, selecione **Quero localizar este dispositivo**.

A última localização detetada do dispositivo é apresentada num mapa.

Os administradores de TI podem também visualizar uma lista de outros dispositivos geridos.

Localizar Dispositivo inclui as seguintes funcionalidades:

**Soar um alarme (apenas Windows e Android)** – Para ajudar a localizar um dispositivo perdido nas proximidades, o serviço do HP Touchpoint Manager pode fazer soar um alarme ruidoso num dispositivo. O som é reproduzido durante 30 segundos por predefinição exceto se for interrompido. O HP Touchpoint Manager ativa automaticamente o som e define o volume do altifalante para o máximo antes de o som ser reproduzido.

**Bloquear dispositivo** – Para dispositivos Android, o ecrã do dispositivo é bloqueado com um código PIN secreto (visível na página **Detalhes do Dispositivo**) e não pode ser utilizado até o código PIN ser introduzido. É então pedido ao utilizador que introduza um novo PIN para o dispositivo. Para dispositivos iOS, o dispositivo é bloqueado com o código de acesso atualmente armazenado no dispositivo.

**NOTA:** Se um dispositivo perdido for recuperado, o administrador de TI pode fornecer o PIN para desbloquear o dispositivo.

**Apagar dados do dispositivo** – Esta funcionalidade causa uma reposição de fábrica, que apaga todos os dados no dispositivo, mas não apaga dados em qualquer suporte anexado externamente que possa estar ligado ao dispositivo.

**Localizar dispositivo no mapa** – A última localização detetada do dispositivo é apresentada num mapa. Também pode selecionar as seguintes ações:

- <span id="page-27-0"></span>**Soar Alarme** – Consulte [Soar o alarme num dispositivo](#page-28-0).
- **Bloquear** Consulte [Bloquear um dispositivo](#page-28-0).
- **Apagar Dados do Dispositivo** Consulte Apagar dados de um dispositivo (Windows, Android e iOS).

## **Ativar Localizar Dispositivo**

Um administrador de TI pode ativar a funcionalidade Localizar Dispositivo:

- **1.** No dashboard do HP Touchpoint Manager, selecione **Serviços** e, em seguida, em **Localizar Dispositivo**, selecione **Configurar.**
- **2.** Selecione a caixa de verificação Ativar Localizar Dispositivo.

#### **Desativar Localizar Dispositivo**

Um administrador de TI pode desativar a funcionalidade Localizar Dispositivo:

- **1.** No dashboard do HP Touchpoint Manager, em **Serviços**, selecione **Localizar Dispositivo**.
- **2. Desmarque a caixa de verificação Ativar Localizar Dispositivo.**

# **Apagar dados de um dispositivo (Windows, Android e iOS)**

Para dispositivos iOS e Android, esta funcionalidade causa uma reposição de fábrica do dispositivo. Para dispositivos Windows, a funcionalidade apaga todos os dados no dispositivo, mas não apaga dados em qualquer suporte anexado externamente que esteja ligado ao dispositivo.

Apenas um administrador de TI pode apagar remotamente dados de um dispositivo registado.

Esta funcionalidade termina sessão no dispositivo e tenta apagar todos os dados do dispositivo.

- **CUIDADO:** Esta funcionalidade não pode ser cancelada depois de iniciada. A operação demora bastante tempo a concluir.
- **NOTA:** Se um dispositivo Windows foi bloqueado, mas for encontrado mais tarde depois de os dados terem sido apagados, o administrador de TI pode fornecer o PIN para desbloquear o dispositivo.
- **WEY NOTA:** Esta política não é aplicada em dispositivos pessoais:
	- **1.** No dashboard do HP Touchpoint Manager, em **Ligações Rápidas**, selecione **Apagar dados num dispositivo**.

 $-$  ou  $-$ 

No dashboard do HP Touchpoint Manager, selecione **Dispositivos**.

- **2.** Selecione o dispositivo a apagar.
- **3.** Selecione **Apagar Dados do Dispositivo**.
- **4.** Introduza a sua palavra-passe de administrador de TI e, em seguida, selecione **Apagar**.

# **Sequência da operação para apagar o dispositivo (Windows)**

Um administrador de TI pode utilizar a funcionalidade para apagar o dispositivo quando um dispositivo perdido, que contém dados do utilizador sensíveis aos quais não pretende que outras pessoas tenham acesso, não pode ser recuperado.

O processo para apagar o dispositivo do Windows apaga dados do utilizador e substitui todos os ficheiros de dados nas unidades de disco rígido fixas do computador para os tornar irrecuperáveis por utilitários tradicionais utilizados para apagar dados.

<span id="page-28-0"></span>Quando o processo para apagar os dados ficar concluído, o HP Touchpoint Manager substitui, então, todo o espaço de ficheiros não atribuído na unidade fixa para assegurar uma cobertura mais abrangente. O HP Touchpoint Manager não elimina o sistema operativo Windows nem ficheiros de programa. Uma vez que todo o processo de eliminação pode demorar horas, o processo foca-se primeiro em ƭcheiros de dados e depois em espaço livre da unidade que pode conter fragmentos de dados de ficheiros apagados anteriormente. Se a tarefa não tiver sido concluída, esta é retomada depois de um dispositivo reiniciar.

**CUIDADO:** Após o processo para apagar um dispositivo ter sido realizado, não é garantido que o sistema operativo ou as aplicações instaladas continuem a funcionar no dispositivo. Se o dispositivo perdido acabar por ser recuperado, é recomendável reinstalar o sistema operativo e as aplicações antes de continuar a utilizar o dispositivo.

# **Sequência da operação para apagar o dispositivo (Android)**

O processo para apagar o dispositivo Android realiza uma reposição de fábrica. Este processo torna todos os dados e aplicações no dispositivo perdido inacessíveis.

#### **Sequência da operação para apagar o dispositivo (iOS)**

O processo para apagar o dispositivo iOS realiza uma reposição de fábrica. Este processo torna todos os dados e aplicações no dispositivo perdido inacessíveis.

# **Bloquear um dispositivo**

Um administrador de TI pode bloquear um dispositivo remotamente.

- **Dispositivos Android** O ecrã do dispositivo é bloqueado com um código PIN secreto (visível na página **Detalhes do Dispositivo**) e não pode ser utilizado até o código PIN ser introduzido. É então pedido ao utilizador que introduza um novo PIN para o dispositivo.
- **Dispositivos iOS** O dispositivo é bloqueado com o código de acesso atualmente armazenado no dispositivo.
- **Dispositivos do Windows** A sessão do utilizador foi encerrada.

**WALES INOTA:** Se um dispositivo perdido for recuperado, o administrador de TI pode fornecer o PIN para desbloquear o dispositivo.

**1.** No dashboard do HP Touchpoint Manager, em **Ligações Rápidas**, selecione **Bloquear um Dispositivo**.

 $-$  ou  $-$ 

No dashboard do HP Touchpoint Manager, selecione **Dispositivos**.

- **2.** Selecione o dispositivo a bloquear.
- **3.** Para bloquear o dispositivo, selecione **Bloquear**.

# **Soar o alarme num dispositivo**

Para ajudar a localizar um dispositivo perdido nas proximidades, o serviço do HP Touchpoint Manager pode fazer soar um alarme ruidoso num dispositivo. O som é reproduzido durante 30 segundos por predefinição exceto se for interrompido. O HP Touchpoint Manager ativa automaticamente o som e define o volume do altifalante para o máximo antes de o som ser reproduzido.

Um administrador de TI pode fazer soar um alarme remotamente num dispositivo registado.

<span id="page-29-0"></span>**1.** No dashboard do HP Touchpoint Manager, em **Ligações Rápidas**, selecione **Soar alarme num dispositivo**.

 $-$  ou  $-$ 

No dashboard do HP Touchpoint Manager, selecione **Dispositivos**.

**2.** Selecione um dispositivo e, em seguida, selecione **Soar Alarme**.

O HP Touchpoint Manager ativa um som ruidoso no dispositivo.

# **Alertas para Localizar/Apagar/Bloquear/Alarme**

**W NOTA:** Quando a operação de eliminação da reposição de fábrica estiver concluída, não é gerado um alerta porque o dispositivo perde a capacidade de comunicar com o software do HP Touchpoint Manager.

# **Antirroubo persistente (apenas alguns tablets HP Slate Android)**

Alguns tablets HP Slate Android incluem a tecnologia antirroubo persistente que permite ao HP Touchpoint Manager alertar um administrador de TI de que o dispositivo poderá ter sido roubado.

Se um dispositivo suportado for reposto para o seu estado de fábrica enquanto o dispositivo estiver registado numa conta do HP Touchpoint Manager, o administrador de TI é então alertado para o facto de que o dispositivo poderá ter sido roubado.

O administrador de TI poderá então utilizar a funcionalidade de Localizar Dispositivo para localizar, bloquear, soar um alarme ou apagar dados do dispositivo (consulte [Localizar Dispositivo \(Windows, Android e iOS\)\)](#page-26-0). Se o dispositivo for recuperado, o proprietário do dispositivo pode então iniciar o HP Touchpoint Manager e iniciar sessão com o seu nome de utilizador e palavra-passe para autenticar o dispositivo e desativar o modo antirroubo.

# **Serviços**

O HP Touchpoint Manager monitoriza os serviços 24 horas por dia, 7 dias por semana.

- **1.** Os seguintes serviços são apresentados no dashboard do HP Touchpoint Manager:
	- **[Segurança](#page-38-0)**
	- [Localizar Dispositivo \(Windows, Android e iOS\)](#page-26-0)
	- [Aprovisionamento de Wi-Fi \(apenas Android e iOS\)](#page-43-0)
	- [Recuperação da Palavra-passe](#page-35-0)
	- [Implementação de aplicações](#page-32-0)
	- [Controlo remoto](#page-36-0)
	- [Inventário de software \(Windows e Android\)](#page-41-0)
	- **[Atualizações de Software \(apenas Windows\)](#page-42-0)**
- **2.** Para ver e adquirir serviços, selecione **de la comune serviços.**
- **3.** Para ver utilizadores registados para cada serviço adquirido, selecione **Aceder ao serviço**.

# <span id="page-30-0"></span>**Gestão Remota Sempre Ligada (apenas dispositivos HP)**

Com a Gestão Remota Sempre Ligada, o HP Touchpoint Manager pode comunicar com alguns dispositivos HP enquanto o dispositivo está num modo de baixo consumo de energia, como Suspensão (S3), Hibernação (S4) ou Desligar por software (S5). Esta funcionalidade está ativada em alguns dispositivos HP e é ativada automaticamente quando o software HP Touchpoint Manager é instalado num dispositivo registado.

As seguintes funcionalidades ao nível do BIOS estão disponíveis quando o administrador de TI aceder ao dispositivo através do servidor do HP Touchpoint Manager utilizando a Gestão Remota Sempre Ligada:

- **Bloquear Remoto** Bloqueia com segurança um dispositivo perdido ou roubado remotamente. Este bloqueio requer um número de PIN para desbloquear o computador.
- **MOTA:** O administrador de TI pode ver o número PIN de desbloqueio na página de Detalhes do Dispositivo. O PIN tem de ser introduzido localmente para desbloquear o dispositivo.
- **Apagar Remoto** Apaga com segurança um dispositivo que tenha sido perdido, roubado ou reatribuído. O dispositivo também realiza um Bloquear Remoto quando o comando Apagar Remoto é recebido. Após iniciar a opção Apagar Remoto, o dispositivo tem de concluir a função de apagar antes de permitir que um PIN desbloqueado seja introduzido.
- **Desbloquear** O administrador de TI pode ver o número PIN de desbloqueio na página de Detalhes do Dispositivo. O PIN tem de ser introduzido localmente para desbloquear o dispositivo.
- **Relatórios de Erros de Arranque de Gestão Remota Sempre Ligada** Se o dispositivo não conseguir arrancar, é comunicado um erro ao servidor se a comunicação não pode ser estabelecida. O servidor envia um alerta para o administrador de TI com uma breve descrição do erro.

**X** NOTA: A funcionalidade não está disponível em todos os países (consulte [http://www.hp.com/go/](http://www.hp.com/go/touchpoint) [touchpoint](http://www.hp.com/go/touchpoint) para verificar a disponibilidade). Fora de banda HP: apenas Apagar, Bloquear, Desbloquear e relatórios de códigos de erros de arranque do BIOS estão disponíveis em determinados HP EliteBooks e requerem uma ligação à Internet, tecnologia Intel vPro™ e funcionamento nos estados de alimentação S3 (Suspensão), S4 (Hibernação) e S5 (Desligar por software). As unidades de encriptação automática com encriptação baseada em hardware não suportam a funcionalidade de apagar com Gestão Remota Sempre Ligada. Durante um processo para apagar, as unidades SATA (unidades de disco rígido padrão) são limpas.

Alguns dispositivos HP EliteBook e HP ZBook suportam atualmente Gestão Remota Sempre Ligada. Além disso, o dispositivo deve incluir as seguintes funcionalidades:

- Windows 7 Service Pack 1 (SP1) ou sistema operativo superior
- Tecnologia Intel vPRO
- Apenas SATA (unidades de disco rígido padrão)
- **X NOTA:** As unidades de encriptação automática (SED) com encriptação baseada em hardware não são apagadas remotamente.
- A funcionalidade de Gestão Remota Sempre Ligada deve ser ativada no BIOS do dispositivo.
- O software de cliente do HP Touchpoint Manager deve ser instalado e o dispositivo deve estar registado com um plano de subscrição Básica ou Pro. A funcionalidade varia de acordo com cada plano de subscrição.

#### **Ver o estado de Gestão Remota Sempre Ligada para um dispositivo**

Para determinar se a funcionalidade de Gestão Remota Sempre Ligada está ativada ou é suportada pelo seu dispositivo, ver Detalhes do Dispositivo para o dispositivo. O estado é apresentado na etiqueta de Gestão Remota Sempre Ligada (consulte [Ver detalhes do dispositivo\)](#page-25-0). Os possíveis estados incluem:

- <span id="page-31-0"></span>● **Ativa** – A Gestão Remota Sempre Ligada está ativa e pronta para utilização.
- **Ativada** A Gestão Remota Sempre Ligada está a ser ativada.
- **Desativada** A Gestão Remota Sempre Ligada foi desativada no BIOS e deve ser reativada.
- **Não Suportada** A Gestão Remota Sempre Ligada não é suportada no dispositivo especificado.

## **Ativar a Gestão Remota Sempre Ligada**

Para ativar a Gestão Remota Sempre Ligada:

- 1. Quando o dispositivo é reiniciado, prima F10 para aceder à F10 BIOS Setup (Configuração do BIOS F10).
- **2.** Selecione **Advanced (Avançadas)** e, em seguida, selecione **HP Touchpoint Manager Options (Opções do HP Touchpoint Manager)**.
- **3.** Selecione a caixa de verificação **Allow Activation (Permitir Ativação)**.
	- **MOTA:** A HP recomenda a definição de uma palavra-passe de administrador do BIOS para evitar a remoção de aprovisionamento não autorizada. A não implementação de uma palavra-passe permite que qualquer pessoa na posse física do dispositivo possa inativar ou desativar a funcionalidade de Gestão Remota Sempre Ligada, incluindo a remoção das funcionalidades de bloqueio e apagar.

#### **Desativar ou prevenir a ativação da Gestão Remota Sempre Ligada**

Para desativar ou prevenir a ativação da Gestão Remota Sempre Ligada:

- 1. Quando o dispositivo é reiniciado, prima F10 para aceder à F10 BIOS Setup (Configuração do BIOS F10).
- **2.** Selecione **Advanced (Avançadas)** e, em seguida, selecione **HP Touchpoint Manager Options (Opções do HP Touchpoint Manager)**.
- **3.** Desmarque a caixa de verificação **Allow Activation (Permitir Ativação)**.

Remover a marca de verificação depois de o dispositivo ter sido registado e aprovisionado faz com que o dispositivo deixe de ser aprovisionado e evita que o HP Touchpoint Manager volte a aprovisionar o dispositivo. O dispositivo pode ser novamente aprovisionado se **Allow Activation (Permitir Ativação)**  estiver marcado e as definições forem quardadas.

**MOTA:** A HP recomenda a definição de uma palavra-passe de administrador do BIOS para evitar a remoção de aprovisionamento não autorizada. A não implementação de uma palavra-passe permite que qualquer pessoa na posse física do dispositivo possa inativar ou desativar a funcionalidade de Gestão Remota Sempre Ligada, incluindo a remoção das funcionalidades de bloqueio e apagar.

#### **Apagar os dados remotamente com a Gestão Remota Sempre Ligada**

Para dispositivos com Gestão Remota Sempre Ligada ativada, o BIOS apaga com segurança todos os dados do utilizador, sistema operativo e ficheiros do programa em todas as unidades internas. Depois do BIOS concluir a eliminação, o BIOS requer um PIN antes de permitir que o computador instale um sistema operativo.

# **NOTA:**

- Dispositivos que suportam a funcionalidade de Gestão Remota Sempre Ligada podem encontrar-se num estado de baixo consumo de energia, como em suspensão (S3), hibernação (S4) ou desligar por software (S5), mas o dispositivo deve ter uma ligação à Internet disponível para receber o comando de apagar.
- Dispositivos que não suportam a funcionalidade de Gestão Remota Sempre Ligada devem estar ligados e ter ligação à Internet.

# <span id="page-32-0"></span>**Implementação de aplicações**

Um administrador de TI pode gerir a implementação de aplicações para dispositivos Windows ou para dispositivos móveis:

- Implementação de aplicações (Windows)
- [Implementação de aplicação móvel \(Windows, Android e iOS\)](#page-33-0)

#### **Implementação de aplicações (Windows)**

Um administrador de TI pode gerir a implementação de aplicações do Windows de lojas que não sejam de aplicações (tais como .MSI ou setup.exe). Quando uma aplicação tiver sido carregada para a loja do HP Touchpoint Manager da empresa, esta pode ser incluída num Catálogo de Aplicações do mesmo modo que as aplicações gratuitas iOS e Android são implementadas (consulte *Implementação de aplicação móvel* [\(Windows, Android e iOS\)](#page-33-0)

**W NOTA:** Cada empresa tem um limite de 20 GB de carregamentos de aplicações.

- **1.** No dashboard do HP Touchpoint Manager, selecione **Serviços** e, em seguida, em **Implementação de Aplicações**, selecione **Personalizar Aplicações**.
- **2.** Para adicionar uma aplicação, selecione **Adicionar Aplicações**, introduza informações sobre a aplicação e, em seguida, selecione **Carregar**.

A tabela seguinte descreve as definições disponíveis.

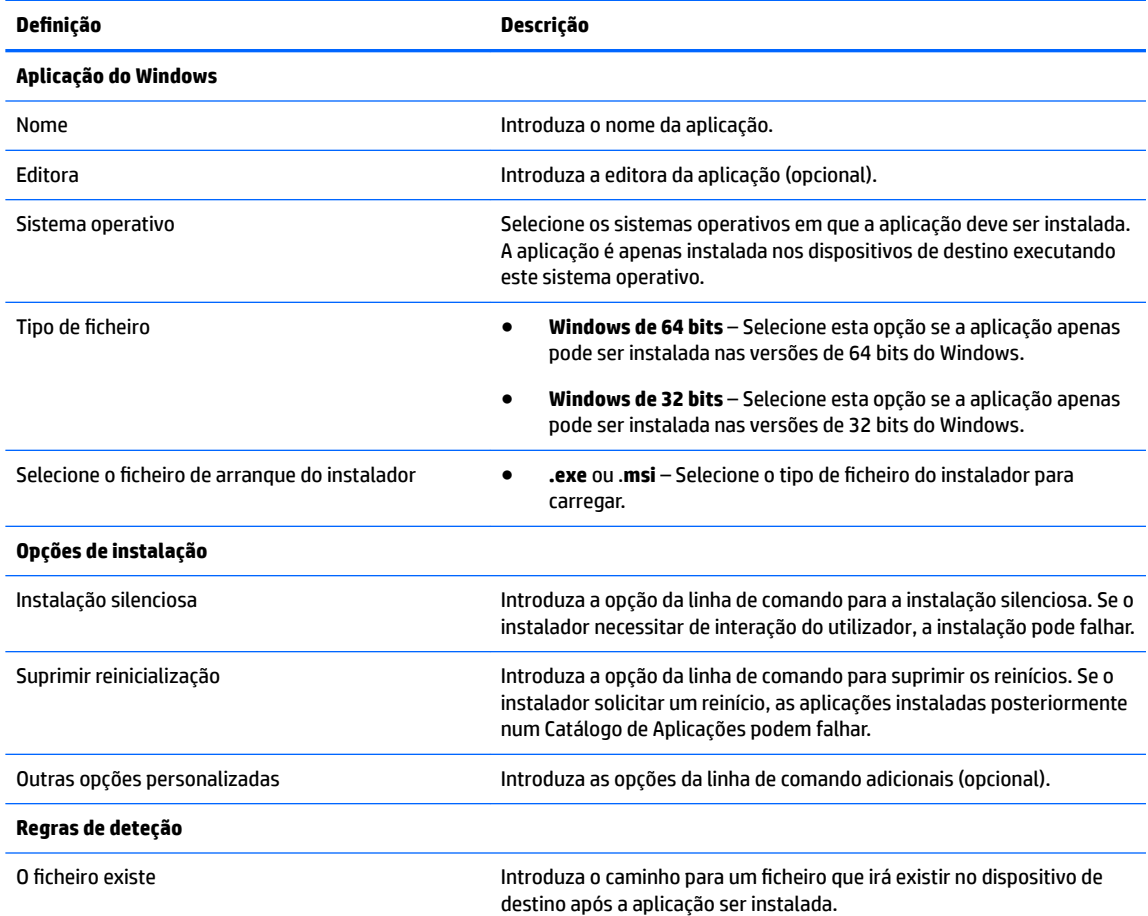

<span id="page-33-0"></span>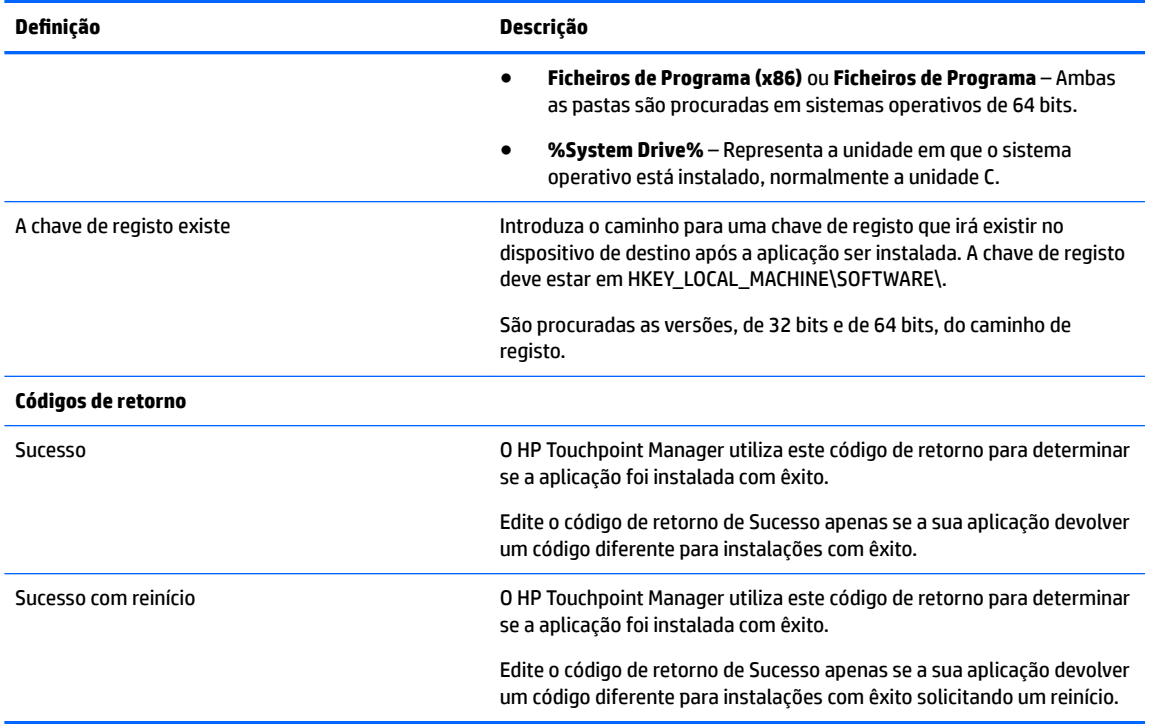

É exibida uma lista com todas as aplicações que estão preparadas para serem implementadas e o espaço livre remanescente na alocação de 20 GB.

- **X** NOTA: Os ficheiros do instalador do Windows, que requerem a interação do utilizador durante a configuração, não podem ser instalados pelo HP Touchpoint Manager. Certifique-se de que testa a implementação da aplicação antes de distribuir a aplicação pelos utilizadores.
- **3.** Para alterar a informação inicialmente fornecida para a aplicação, selecione **Editar**.
- **4.** Para remover a aplicação da loja, selecione a aplicação e, em seguida, selecione **Eliminar**.
- **W NOTA:** Eliminar uma aplicação da loja proporciona mais espaço de armazenamento para carregamentos de aplicações, mas não remove a aplicação dos dispositivos nos quais foi implementada.
- **5.** Selecione **Adicionar Aplicações**.

## **Implementação de aplicação móvel (Windows, Android e iOS)**

Um administrador de TI pode criar um novo Catálogo de Aplicações para dispositivos móveis registados:

- **WAR:** O HP Touchpoint Manager permite que aplicações gratuitas sejam distribuídas através da funcionalidade de Implementação de Aplicações.
	- **1.** No dashboard do HP Touchpoint Manager, selecione **Serviços** e, em seguida, em **Implementação de Aplicações**, selecione **Configurar.**
	- **2.** Em **Catálogos de Aplicações**, selecione **Criar Novo**.
	- **3.** Introduza os detalhes da descrição para o Catálogo de Aplicações e, em seguida, selecione **Seguinte**.
- <span id="page-34-0"></span>**4.** Procure e selecione as aplicações a adicionar ao Catálogo de Aplicações e, em seguida, selecione **Seguinte**.
- **5.** Procure e selecione os grupos que irão receber o Catálogo de Aplicações e, em seguida, selecione **Concluir**.
	- O novo Catálogo de Aplicações é apresentado na página inicial da Implementação de Aplicações.
	- Todas as aplicações no catálogo são transferidas para todos os dispositivos nos grupos selecionados registados na conta da empresa e cada dispositivo recebe uma notificação para as novas aplicações que podem ser instaladas.

Depois de receberem a notificação, os utilizadores têm de instalar as aplicações nos seus dispositivos.

#### **NOTA:**

- Os resultados da pesquisa baseiam-se na definição de preferência de idioma do browser. Para procurar uma aplicação disponível apenas num idioma específico, a preferência de idioma do browser deve estar definida para esse idioma.
- Em dispositivos Windows e Android, o HP Touchpoint Manager faz uma verificação periódica para determinar se uma aplicação foi desinstalada e notificar os utilizadores para a voltarem a instalar.

#### **Editar um Catálogo de Aplicações**

- **1.** No dashboard do HP Touchpoint Manager, selecione **Serviços** e, em seguida, em **Implementação de Aplicações Móveis, selecione Configurar.**
- **2.** A partir do menu pendente de Produtividade, selecione **Editar**.
- **3.** Quando o Catálogo de Aplicações é aberto, efetue as edições necessárias e, em seguida, selecione **Concluir**.

#### **Clonar um Catálogo de Aplicações**

Um administrador de TI pode clonar um Catálogo de Aplicações para fazer uma cópia exata de um Catálogo de Aplicações existente.

- **1.** No dashboard do HP Touchpoint Manager, selecione **Serviços** e, em seguida, em **Implementação de Aplicações Móveis, selecione Configurar.**
- **2.** A partir do menu pendente de Produtividade, selecione **Clonar**.
- **3.** Quando o Catálogo de Aplicações é aberto, efetue as edições necessárias no Catálogo de Aplicações clonado e, em seguida, selecione **Seguinte**.
- **4.** Procure e selecione novas aplicações para o seu Catálogo de Aplicações e, em seguida, selecione **Concluir**.

#### **Eliminar um Catálogo de Aplicações**

- **1.** No dashboard do HP Touchpoint Manager, selecione **Serviços** e, em seguida, em **Implementação de Aplicações Móveis**, selecione **Configurar.**
- **2.** A partir do menu pendente de Produtividade, selecione **Eliminar**.
- **3.** Selecione **OK** para confirmar a eliminação.

#### <span id="page-35-0"></span>**Ver detalhes do Catálogo de Aplicações**

- **1.** No dashboard do HP Touchpoint Manager, selecione **Serviços** e, em seguida, selecione **Implementação de Aplicações**.
- **2.** A partir do menu pendente de Produtividade, selecione **Detalhes**.

# **Recuperação da Palavra-passe**

A funcionalidade de Recuperação da Palavra-passe da HP (HPPR) permite aos utilizadores do Windows repor palavras-passe esquecidas em quaisquer dispositivos Windows registados geridos pelo HP Touchpoint Manager.

#### **Ativar a Recuperação da Palavra-passe da HP**

A funcionalidade de Recuperação da Palavra-passe da HP (HPPR) pode ser distribuída automaticamente para quaisquer dispositivos registados associados a contas em que os utilizadores fizeram a atualização para Pro.

Por predefinição, a funcionalidade não é distribuída automaticamente para dispositivos registados, pelo que os utilizadores têm de ativar esta funcionalidade seguindo estes passos:

- **1.** No dashboard do HP Touchpoint Manager, selecione **Serviços** e, em seguida, em **Recuperação da Palavra-passe**, selecione **Configurar.**
- 2. Selecione a caixa de verificação Ativar Recuperação da Palavra-passe e, em seguida, selecione **Guardar**.

A definição é imediatamente aplicada e todos os dispositivos Windows registados na conta do HP Touchpoint Manager receberão a funcionalidade de Recuperação da Palavra-passe da HP.

**MOTA:** Desmarcar esta caixa de verificação não desinstala esta funcionalidade dos dispositivos que têm a Recuperação da Palavra-passe.

**X NOTA:** Se um utilizador gerido tiver vários dispositivos Windows, então cada computador tem um par de pergunta/resposta separado para a reposição da palavra-passe.

#### **Configurar a Recuperação da Palavra-passe da HP**

Depois do fornecedor de Recuperação da Palavra-passe da HP estar instalado, os utilizadores completam três perguntas de credenciais de segurança. As respostas a estas perguntas autenticam os utilizadores que se esqueceram das suas palavras-passe do Windows.

Depois de as perguntas de segurança serem criadas, a **Recuperação da Palavra-passe da HP** é apresentada por baixo da caixa de texto de introdução da palavra-passe no ecrã de início de sessão do Windows.

#### **Repor a palavra-passe do Windows**

Para repor a palavra-passe do Windows num computador:

- **1.** Selecione **Recuperação da Palavra-passe da HP** e, em seguida, introduza as respostas para três perguntas escolhidas anteriormente.
- **2.** Depois de terem sido fornecidas as respostas corretas, pode repor a palavra-passe do Windows esquecida.

**X NOTA:** Se a conta Windows for uma conta de domínio, o dispositivo tem de ser ligado ao domínio para repor a palavra-passe do Windows.

<span id="page-36-0"></span>**NOTA:** Para contas de domínio, se a palavra-passe do Windows tiver sido reposta noutro dispositivo, as perguntas de segurança anteriormente escolhidas já não serão aplicadas. O utilizador tem de seguir as instruções abaixo e repor as perguntas de segurança de Recuperação da Palavra-passe da HP para que a Recuperação da Palavra-passe da HP volte a funcionar.

#### **Repor as perguntas de segurança da Recuperação da Palavra-passe da HP**

Para alterar as perguntas de segurança anteriormente escolhidas:

- **1.** Selecione **Recuperação da Palavra-passe da HP**, selecione **Repor a Recuperação da Palavra-passe da HP** e, em seguida, introduza a palavra-passe para a conta Windows.
- **2.** Depois de introduzir a palavra-passe do Windows correta, pode escolher um novo conjunto de perguntas de segurança para a conta Windows.

#### **Desativar a implementação da Recuperação da Palavra-passe da HP**

Para desativar a implementação da funcionalidade de Recuperação da Palavra-passe da HP para dispositivos recentemente registados, siga estes passos:

- **1.** No dashboard do HP Touchpoint Manager, selecione **Serviços** e, em seguida, selecione **Recuperação da Palavra-passe**.
- **2.** Desmarque a caixa de verificação **Implementar a Recuperação da Palavra-passe da HP em dispositivos Windows** e, em seguida, selecione **Guardar**.

A definição é imediatamente aplicada e quaisquer novos dispositivos registados na conta do HP Touchpoint Manager deixarão de receber a funcionalidade de Recuperação da Palavra-passe da HP.

**MOTA:** Remover esta definição não remove a Recuperação da Palavra-passe da HP de dispositivos que já têm esta funcionalidade instalada.

# **Controlo remoto**

O serviço de controlo remoto, disponível com as assinaturas Pro, permite a um administrador de TI controlar os dispositivos Windows registados através do browser, virtualmente, a partir de qualquer lugar. Um administrador de TI pode controlar dispositivos Windows geridos remotamente através de qualquer dispositivo com um browser HTML-5.

#### **Iniciar uma sessão de controlo remoto**

Os administradores de TI podem estabelecer uma ligação de Controlo Remoto com um dispositivo registado de uma das seguintes formas:

- **1.** No dashboard do HP Touchpoint Manager, em **Ligações Rápidas**, selecione **Controlo Remoto**.
- **2.** Na caixa de procura, introduza um dispositivo, nome de utilizador ou endereço de e-mail, selecione **Procurar** e, em seguida, siga as instruções apresentadas no ecrã.

 $-$  ou  $-$ 

- **1.** No dashboard do HP Touchpoint Manager, selecione **Dispositivos**.
- **2.** Selecione o dispositivo que deseja controlar remotamente.
- **3.** Em **Pretendo...**, selecione **Ativar Controlo Remoto**.

Um administrador de TI pode gerir todos os aspetos do ambiente de trabalho controlado remotamente a partir do visualizador de controlo remoto.

# <span id="page-37-0"></span>**Configurar as preferências de controlo remoto**

Um administrador de TI pode configurar as preferências para sessões de controlo remoto.

- **1.** No dashboard do HP Touchpoint Manager, selecione **Serviços**, selecione **Controlo Remoto** e, em seguida, selecione **Configurar**.
- **2.** Selecione uma ou mais das seguintes opções:

#### **Definições de sessão**

- **Bloqueio do teclado e rato** Selecione a caixa de verificação para desativar o teclado e o rato do dispositivo remoto. Apenas o teclado e o rato do visualizador de controlo remoto irão funcionar durante a sessão de controlo remoto.
- **MOTA:** Combinações especiais de teclas no Windows, tais como Ctrl+Alt+Delete ou tecla do Windows + L, não estarão bloqueadas.
- **· Suprimir imagem de fundo** Selecione a caixa de verificação para substituir a imagem de fundo do dispositivo por uma cor sólida. Selecione esta opção para melhorar a velocidade durante uma sessão de controlo remoto.
- **Qualidade de imagem** A partir do menu pendente, selecione a qualidade de imagem **Alta**, **Média**  ou **Baixa** para melhorar a velocidade durante uma sessão de controlo remoto.

**BY NOTA:** As cores na janela de controlo remoto poderão ser diferentes das do ambiente de trabalho remoto.

#### **DeƭnLÂÐes avançadas de sessão**

- **Idioma do teclado** Selecione o idioma desejado para o teclado.
- **Minutos para o tempo limite de inatividade** Introduza o número de minutos para a sessão de controlo remoto permanecer ativa após não ser detetada atividade do rato ou do teclado.
- **3.** Selecione **Guardar**.
- **4.** Para apresentar um pedido de confirmação para todas as sessões de controlo remoto, selecione a caixa de verificação Pedir-me em todas as sessões remotas a confirmação das definições.
- **5.** Selecione **Iniciar Sessão Remota**.

#### **Utilizar o visualizador de sessão de controlo remoto**

Quando a sessão de controlo remoto inicia, é apresentado o visualizador de sessão de controlo remoto. Uma barra de ferramentas apresenta os seguintes controlos do lado esquerdo do ecrã:

- **Teclado** Apresenta o teclado no ecrã. Poderá utilizar o teclado para premir teclas que o seu browser não pode passar normalmente para o computador remoto. As teclas Ctrl, Alt e Shift (seta para cima) permanecem premidas até que clique nelas novamente.
- **Execução Remota** Permite-lhe encontrar e correr um executável no dispositivo remoto.
- **Captura de Ecrã** Permite-lhe efetuar uma captura de ecrã e guardar a imagem.
- **Carregar** Permite-lhe transferir ficheiros remotamente do seu computador para o dispositivo remoto.
- **Transferir** Permite-lhe transferir ficheiros remotamente para o seu computador a partir do dispositivo remoto.
- <span id="page-38-0"></span>● **Monitores** – Se o computador remoto tiver múltiplos monitores, permite-lhe selecionar um monitor. As imagens em miniatura do monitor apresentam o que se encontrava em cada monitor quando a sessão iniciou.
- **Zoom** Permite-lhe adaptar a sessão remota para que caiba na janela do seu browser. Se o tamanho da janela for demasiado pequeno, o texto da sessão adaptado e outros elementos da sessão poderão ser difíceis de visualizar. Quando aumenta o zoom, surgem barras de deslocamento que poderá utilizar para ver partes da sessão que não cabem na janela.
- **Chat** Permite-lhe conversar remotamente com o utilizador no dispositivo remoto.
- **Reiniciar** Permite-lhe reiniciar um dispositivo remotamente.
- **WE NOTA:** Reiniciar eficazmente o dispositivo termina a sessão de controlo remoto. Aconselhe o utilizador a permanecer disponível depois de reiniciar para aprovar outra sessão de controlo remoto. Normalmente, um administrador de TI ativa outra sessão de controlo remoto para garantir que as correções implementadas foram aplicadas e resolveram o problema do utilizador.
- **Definições** Apresenta a caixa de diálogo das definições.

#### **Utilizar o controlo remoto a partir de um dispositivo móvel**

O controlo remoto de um computador Windows pode ser efetuado com qualquer dispositivo utilizando um browser HTML-5.

**X** NOTA: Uma vez que, normalmente, os dispositivos móveis têm processadores mais lentos do que os dispositivos de secretária, as sessões de controlo remoto poderão ter uma velocidade de fotogramas ligeiramente mais lenta do que uma sessão de controlo remoto de ambiente de trabalho equivalente.

Controlar outro computador remotamente a partir de um dispositivo móvel com um browser mais antigo e, em seguida, permitir que o dispositivo móvel entre em suspensão enquanto a sessão estiver ativa poderá fazer com que o browser no dispositivo móvel deixe de responder. Para desativar a página de controlo remoto HTML, experimente escrever um novo URL para que o Browser navegue para lá.

#### **Terminar uma sessão de controlo remoto**

Pode terminar uma sessão de controlo remoto de uma das seguintes formas:

- Clique com o botão direito do rato na etiqueta **O seu ecrã está visível para...** no ecrã e, em seguida, selecione **Terminar sessão**.
- Utilize a tecla de atalho **Terminar Sessão de Visualização** definida nas definições para o Visualizador de Sessão de Controlo Remoto.
- No Visualizador de Sessão de Controlo Remoto, selecione **Terminar sessão**.

# **Segurança**

O HP Touchpoint Manager pode aplicar políticas de segurança em dispositivos. Um perfil de segurança é um conjunto de regras relativamente às funcionalidades de segurança de um dispositivo.

Para visualizar os Perfis de Segurança existentes:

**▲** No dashboard do HP Touchpoint Manager, selecione **Serviços** e, em seguida, em **Segurança**, selecione **Estado**.

Estão disponíveis os seguintes modelos para a política do perfil de segurança:

- <span id="page-39-0"></span>● **Padrão** – Requer um código de acesso de 4 dígitos e o dispositivo é bloqueado depois de 30 minutos de inatividade.
- **Melhorado** Requer um código de acesso de 8 dígitos. O dispositivo é bloqueado após 15 minutos de inatividade e os dados são apagados do dispositivo após 15 tentativas de desbloqueio falhadas.
- **Máximo** Requer um código de acesso de 8 dígitos com letras e números. O dispositivo é bloqueado após 5 minutos de inatividade. Os dados são apagados do dispositivo após a palavra-passe ter sido introduzida incorretamente 10 vezes seguidas.
- **Gerido pelo Utilizador** Permite ao administrador de TI criar uma política personalizada para a empresa. As definições seguintes podem ser personalizadas:

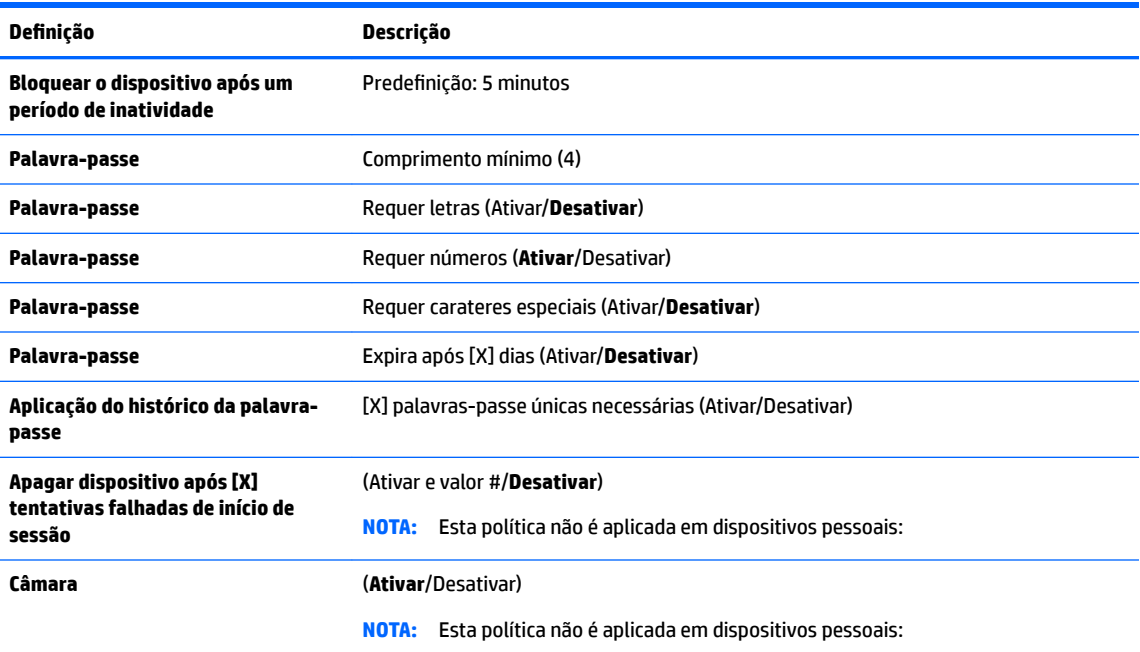

Os perfis de segurança também podem ser criados para dispositivos móveis (consulte Segurança de [dispositivos móveis \(Android e iOS\)](#page-40-0)).

#### **Criar um perƭl de segurança**

Um administrador de TI pode criar um perfil de segurança:

- **1.** No dashboard do HP Touchpoint Manager, selecione **Serviços** e, em seguida, em **Segurança**, selecione **Configurar.**
- **2.** Selecione o perƭl de segurança a editar ou selecione **Detalhes** a partir do menu pendente.
- **3.** Na página do perƭl de segurança, selecione **Editar**.
- **4.** Para modificar os dispositivos para o perfil de segurança, selecione **Editar** na janela do dispositivo.

Quando o assistente é aberto, siga as mesmas instruções para editar o perfil de segurança tal como fez quando criou o perfil de segurança (consulte Criar um perfil de segurança).

## <span id="page-40-0"></span>**Editar um perƭl de segurança**

Um administrador de TI pode editar um perfil de segurança:

- **1.** No dashboard do HP Touchpoint Manager, selecione **Serviços** e, em seguida, em **Segurança**, selecione **Configurar.**
- **2.** Selecione o perƭl de segurança a editar ou selecione **Detalhes** a partir do menu pendente.
- **3.** Na página do perƭl de segurança, selecione **Editar**.
- **4.** Para modificar os dispositivos para o perfil de segurança, selecione **Editar** na janela do dispositivo.

Quando o assistente é aberto, siga as mesmas instruções para editar o perfil de segurança tal como fez quando criou o perfil de segurança (consulte Criar um perfil de segurança).

#### **Clonar um perƭl de segurança**

Um administrador de TI pode clonar um perfil de segurança para fazer uma cópia exata de um perfil de segurança existente.

- **1.** No dashboard do HP Touchpoint Manager, selecione **Serviços** e, em seguida, em **Segurança**, selecione **Configurar.**
- **2.** Selecione o perƭl de segurança a clonar ou selecione **Detalhes** a partir do menu pendente.
- **3.** Na página do perƭl de segurança, selecione **Clonar**.
- **4.** Para clonar o perƭl de segurança, selecione **Clonar** na janela do dispositivo.

Quando o assistente é aberto, siga as mesmas instruções para clonar o perfil de segurança tal como fez quando criou o perfil de segurança (consulte Criar um perfil de segurança).

#### **Eliminar um perƭl de segurança**

- **1.** No dashboard do HP Touchpoint Manager, selecione **Serviços** e, em seguida, em **Segurança**, selecione **Configurar.**
- **2.** Selecione o perƭl de segurança a eliminar ou selecione **Detalhes** a partir do menu pendente.
- **3.** Na página do perƭl de segurança, selecione **Eliminar**.
- **4.** Selecione **OK** para confirmar a eliminação.

#### **Ver detalhes do perƭl de segurança**

- **1.** No dashboard do HP Touchpoint Manager, selecione **Serviços** e, em seguida, em **Segurança**, selecione **Configurar.**
- **2.** Selecione **Detalhes** a partir do menu pendente.

# **Segurança de dispositivos móveis (Android e iOS)**

Para além de notebooks, computadores de secretária e tablets, o HP Touchpoint Manager pode gerir dispositivos móveis com sistemas operativos Android ou iOS. Para instalar e utilizar as funcionalidades do HP Touchpoint Manager a partir de um dispositivo móvel, os utilizadores têm de instalar o cliente e registar o dispositivo utilizando o seu nome de utilizador e a palavra-passe ou um código PIN fornecido pelo administrador de TI. Assim que o dispositivo tiver sido registado, um utilizador pode utilizar todas as funcionalidades oferecidas pelo HP Touchpoint Manager.

O HP Touchpoint Manager pode aplicar políticas de segurança em dispositivos móveis. Para obter mais informações, consulte [Segurança](#page-38-0).

- <span id="page-41-0"></span>**1.** No dashboard do HP Touchpoint Manager, selecione **Serviços** e, em seguida, selecione **Segurança**.
- **2.** Em **Segurança**, selecione **Estado** e, em seguida, selecione **Segurança Móvel**.

É apresentada uma lista de todos os dispositivos móveis Android e iOS registados no HP Touchpoint Manager.

# **Proteção contra vírus (apenas Windows)**

O software antivírus ajuda a proteger dispositivos de vírus informáticos ou software malicioso (malware).

O HP Touchpoint Manager deteta se o software antivírus está ativado e alerta quando não é possível ativá-lo.

- Se estiver instalado um software antivírus, o HP Touchpoint Manager apresenta o nome do produto e se está ativado ou desativado na página de proteção contra vírus.
- Se não for detetado nenhum produto de software antivírus, o HP Touchpoint Manager ativa automaticamente o Windows Defender em dispositivos com sistemas operativos Windows 8.0 ou superior ou transfere e/ou ativa o Microsoft Security Essentials em dispositivos com o Windows 7.
- Se estiver instalado um software antivírus de terceiros (não Microsoft), mas se encontrar desativado, o HP Touchpoint Manager não pode ativar o produto antivírus de terceiros e não tenta ativar o Windows Defender ou o Microsoft Security Essentials no dispositivo.

O HP Touchpoint Manager continua a monitorizar o dispositivo e a assegurar que o Windows Defender ou Microsoft Security Essentials permanece ativado (se não estiver instalado outro software antivírus). O HP Touchpoint Manager também alerta o utilizador se não for possível ativar um dos produtos antivírus da Microsoft.

Um administrador de TI pode ver ou alterar a política de monitorização de proteção contra vírus para dispositivos.

- **Apresentar a política de monitorização de vírus para dispositivos** No dashboard do HP Touchpoint Manager, selecione **Serviços**. Em **Segurança**, selecione **Estado** e, em seguida, selecione **Proteção de Vírus**.
- **Procurar um dispositivo** Introduza o nome do dispositivo na caixa de procura e, em seguida, selecione **Procurar**.

# **Firewall (apenas dispositivos Windows)**

A proteção de firewall ativa o serviço de Firewall do Windows no computador Windows gerido. Uma firewall é um software ou hardware que ajuda a evitar o acesso não autorizado a um dispositivo ou a uma rede.

O HP Touchpoint Manager deteta se o software de firewall está ativado e alerta quando não é possível ativálo. Se estiver instalado um software antivírus, o HP Touchpoint Manager apresenta o nome do produto e se está ativado ou desativado na página de Firewall.

- **Apresentar a política de monitorização de firewall para dispositivos –** No dashboard do HP Touchpoint Manager, selecione **Serviços**. Em **Segurança**, selecione o **Estado** e, em seguida, selecione **Firewall**.
- **Procurar um dispositivo** Introduza o nome do dispositivo na caixa de procura e, em seguida, selecione **Procurar**.

# **Inventário de software (Windows e Android)**

Pode visualizar a informação sobre as aplicações instaladas num dispositivo registado.

- <span id="page-42-0"></span>**1.** Selecione **Dispositivos** e, em seguida, selecione o dispositivo específico da lista.
- **2.** Na página **Detalhes do Dispositivo**, selecione **Software** e, em seguida, selecione **Inventário**.

A lista das aplicações instaladas é exibida:

- **Dispositivos pertencentes à empresa** A lista completa de aplicações instaladas é exibida.
- **Dispositivos pessoais** As aplicações instaladas não são exibidas.

**X NOTA:** O inventário de software é atualizado automaticamente quando as aplicações são instaladas ou removidas.

# **Atualizações de Software (apenas Windows)**

Os administradores de TI podem gerir a implementação de patches de software (atualizações de software Microsoft Windows e de terceiros (apenas Pro) das seguintes formas:

- **· Implementação de Patches**—Instala os patches especificados no dispositivo alvo. Se um patch não concluir a instalação devido à expiração da ligação, a instalação será retomada quando o dispositivo for novamente ligado. O administrador de TI é notificado quer um patch seja ou não instalado com êxito.
- **Filtragem de Patches—Permite ao administrador de TI filtrar os patches com base na gravidade, grupo** de utilizadores, grupo de dispositivos, tipo de dispositivos ou deƭnir uma procura personalizada. Os resultados filtrados podem ser exportados para um ficheiro .CSV para análise posterior.
- Análise de Patches—Analisa o ecossistema de dispositivos geridos para identificar os dispositivos que não têm as atualizações mais recentes instaladas.
- **Temporização de Implementação**—Permite ao administrador de TI iniciar a Gestão de Patches manualmente ou deƭnir antecipadamente um calendário para a implementação.
- **Ver patches ao nível do dispositivo específico—Permite ao administrador de TI ver todos os patches** instalados num dispositivo específico na vista de **Detalhes de Dispositivo**.
- **1.** Selecione **Serviços** e, em seguida, selecione **Atualizações de Software**.
- **2.** Na página de **Gestão de Patches**, selecione **Estado** ou **Gerir**.

# **Separador de Estado**

No separador de **Estado**, o administrador de TI pode efetuar as seguintes tarefas:

- Ver o estado de todos os patches geridos para determinar quais foram instalados com êxito, quais não foram instalados e quais estão pendentes.
- **·** Filtrar patches de acordo com critérios padrão ou definidos pelo cliente.
- Iniciar a instalação de patches manualmente.
- Exportar os resultados filtrados para um ficheiro .CSV para análise posterior.

# **Separador de Gerir**

O separador de **Gerir** permite ao Administrador de TI criar ou editar os perƭs de gestão de patches de software.

Cada perfil de gestão de patches de software tem um nome único e uma descrição que é definida pelo Administrador de TI. O Administrador de TI também pode especificar as seguintes opções:

Os tipos de patches a serem instalados:

- <span id="page-43-0"></span>◦ Instalar atualizações importantes automaticamente
- Instalar atualizações importantes e recomendadas automaticamente
- Instalar todos os patches automaticamente
- Não instalar patches
- Dia(s) e hora(s) em que a análise e a instalação de patches ocorrerá
- Grupo(s) a que o perfil é aplicável

# **Aprovisionamento de Wi-Fi (apenas Android e iOS)**

Um administrador de TI pode implementar e gerir ligações sem fios para dispositivos móveis registados.

**WAR:** O dispositivo tem de estar ligado à Internet para gerir as ligações sem fios.

**▲** No dashboard do HP Touchpoint Manager, selecione **Serviços** e, em seguida, em **Aprovisionamento de Wi-Fi**, selecione **Configurar**.

#### **Criar uma ligação sem ƭos**

- **1.** No dashboard do HP Touchpoint Manager, selecione **Serviços** e, em seguida, em **Aprovisionamento de Wi-Fi**, selecione **Configurar**.
- **2.** Em **Aprovisionamento de Wi-Fi**, selecione **Criar Novo**.
- **3.** Introduza os detalhes da descrição para o Aprovisionamento de Wi-Fi e, em seguida, selecione **Seguinte**.
- **4.** Introduza as informações solicitadas (nome de rede/SSID, tipo de segurança, chave de segurança, etc.) e, em seguida, selecione **Seguinte**.
- **5.** Selecione os dispositivos aos quais o Aprovisionamento de Wi-Fi se aplica e, em seguida, selecione **Concluir**.

A nova ligação sem ƭos é apresentada na página inicial do Aprovisionamento de Wi-Fi.

#### **Editar uma ligação sem ƭos**

- **1.** Selecione **Serviços** e, em seguida, selecione **Aprovisionamento de Wi-Fi**.
- **2.** A partir do menu pendente de **Produtividade** do Aprovisionamento de Wi-Fi a editar, selecione **Editar**.
- **3.** Quando o Aprovisionamento de Wi-Fi é aberto, efetue as edições necessárias e, em seguida, selecione **Concluir**.

#### **Clonar uma ligação sem ƭos**

Um administrador de TI pode clonar uma ligação sem fios para fazer uma cópia exata de uma ligação sem fios existente.

- **1.** No dashboard do HP Touchpoint Manager, selecione **Serviços** e, em seguida, selecione **Aprovisionamento de Wi-Fi**.
- **2.** A partir do menu pendente de **Produtividade** da ligação sem ƭos a editar, selecione **Clonar**.
- **3.** Quando o Aprovisionamento de Wi-Fi é aberto, efetue as edições necessárias nas definições da Aprovisionamento de Wi-Fi clonado e, em seguida, selecione **Concluir**.

# <span id="page-44-0"></span>**Eliminar uma ligação sem ƭos**

- **1.** No dashboard do HP Touchpoint Manager, selecione **Serviços** e, em seguida, selecione **Aprovisionamento de Wi-Fi**.
- **2.** A partir do menu pendente de **Produtividade** da ligação sem ƭos a remover, selecione **Eliminar**.
- **3.** Selecione **OK** para confirmar a eliminação.

#### **Ver detalhes do Aprovisionamento de Wi-Fi**

- **1.** No dashboard do HP Touchpoint Manager, selecione **Serviços** e, em seguida, selecione **Aprovisionamento de Wi-Fi**.
- **2.** A partir do menu pendente de **Produtividade** da ligação sem ƭos a ver, selecione **Detalhes**.

# **Definições**

Um administrador de TI pode ver ou alterar as informações sobre a conta ou gerir subscrições selecionando no canto superior direito do dashboard do HP Touchpoint Manager.

▲ No dashboard do HP Touchpoint Manager, selecione ● e, em seguida, selecione **Empresa**, **Subscrições** ou **Certificados**.

## **Empresa**

Para ver ou alterar informações do utilizador, selecione , selecione **Empresa** e, em seguida, selecione uma das seguintes opções:

- **Nome e endereço da empresa** Selecione **Editar**, introduza as novas informações e, em seguida, selecione **Guardar**.
- **Contacto Principal** Selecione a seta para baixo ao lado de **Alterar Contacto Principal**, selecione o nome pretendido e, em seguida, selecione **Guardar**. Apenas um administrador de TI pode ser selecionado como um contacto principal.

# **Subscrições**

Pode utilizar um cartão de crédito ou chaves de subscrição adquiridas anteriormente para adicionar utilizadores.

- **1.** No dashboard do HP Touchpoint Manager, selecione **label e**, em seguida, selecione **Subscrições**.
- **2.** Para adicionar um novo cartão, em **Cobrado Mensalmente**, selecione **Atualizar Métodos de Pagamento**  e, em seguida, siga as instruções apresentadas no ecrã.
- **3.** Para ver encomendas não pagas, pendentes e registadas, selecione **Histórico de Compras**.
- **4.** Para cancelar a subscrição do HP Touchpoint Manager, em **Cancelar a minha subscrição do HP**  Touchpoint, selecione Cancelar Subscrição e, em seguida, selecione Continuar para confirmar.
- **NOTA:** Se cancelar a sua conta do HP Touchpoint Manager, todos os seus utilizadores, dispositivos e serviços são eliminados.

# <span id="page-45-0"></span>**Cartões de crédito**

Pode alterar o método de pagamento para uma encomenda que já tenha sido efetuada, atualizar as informações do seu cartão de crédito ou adicionar um novo cartão de crédito.

**1.** No dashboard do HP Touchpoint Manager, selecione **CA** e, em seguida, selecione **Empresa**.

Os métodos de pagamento são apresentados.

- **2.** Para atualizar as suas informações de pagamento, selecione **Atualizar cartão**.
- **3.** Para adicionar um novo cartão, selecione **Adicionar um novo cartão** e, em seguida, introduza as novas informações.
- **4.** Para alterar o método de pagamento para uma encomenda que já foi efetuada, selecione **Clicar aqui** e, em seguida, siga as instruções apresentadas no ecrã.

#### **Chaves de subscrição**

Para ver ou adicionar informações da chave de subscrição, em **Ligações Rápidas**, selecione **Adicionar Chave de Subscrição**.

 $-$  ou  $-$ 

Selecione **Constants** e, em seguida, selecione **Subscrições**.

Para obter mais informações, consulte Adicionar chaves de subscrição.

#### **Adicionar chaves de subscrição**

Pode adquirir chaves de subscrição para os serviços do HP Touchpoint Manager para 1 ou mais utilizadores durante um período de 1, 2 ou 3 anos a partir de um parceiro ou revendedor.

Quando a sua compra estiver concluída, receberá um e-mail com o(s) número(s) da chave de subscrição e quaisquer instruções adicionais.

Para adicionar uma chave de subscrição pré-comprada:

**1.** No dashboard do HP Touchpoint Manager, em **Ligações Rápidas**, selecione **Adicionar Chave de Subscrição**.

 $-$  ou  $-$ 

Selecione e, em seguida, selecione **Subscrições**.

- **2.** Em **Chaves de Subscrição**, selecione **Adicionar Chave**, introduza ou cole uma chave pré-comprada e, em seguida, selecione **Adicionar**.
- **MOTA:** Quando introduz a chave de subscrição, certifique-se de que esta corresponde à chave no email que recebeu. Pode demorar até 24 horas para ativar a sua chave de subscrição.

**WEMENTA:** Ative a sua chave de subscrição assim que possível. Se não ativar a sua chave imediatamente, esta é ativada automaticamente 90 dias após a compra, o que poderá reduzir a duração da sua subscrição.

#### **Adicionar múltiplas chaves de subscrição**

Um administrador de TI pode importar múltiplas chaves de subscrição de uma só vez utilizando um programa de edição de texto para criar uma lista de utilizadores:

- <span id="page-46-0"></span>**1.** Abra um programa de edição de texto, como o Bloco de notas.
- **2.** Liste cada chave de subscrição numa linha separada.
- **3.** Quando concluir a adição de chaves de subscrição, guarde o ƭcheiro como **chaves.csv**.

Para adicionar múltiplas chaves de subscrição pré-compradas:

**1.** No dashboard do HP Touchpoint Manager, em **Ligações Rápidas**, selecione **Adicionar Chave de Subscrição**.

 $0U -$ 

Selecione e, em seguida, selecione **Subscrições**.

**2.** Selecione **Adicionar Múltiplas Chaves de Subscrição**, selecione **Procurar**, selecione um ƭcheiro .csv com uma lista de chaves pré-compradas e, em seguida, selecione **Importar**.

Quando as chaves tiverem sido adicionadas, uma lista de subscrições é apresentada com as seguintes informações:

- Estado atual
- Data de início
- Data de expiração
- **Prazo**
- Número de subscrições

#### **Escolher uma subscrição**

Um administrador de TI pode selecionar uma subscrição Básica ou Pro e, em seguida, selecionar uma opção de pagamento. As opções de pagamento incluem uma chave de subscrição pré-adquirida e/ou um cartão de crédito. Cada utilizador necessita de uma chave de subscrição para atualizar. Para obter mais informações, consulte [Subscrições.](#page-44-0)

**X** NOTA: Se estiver a comprar uma subscrição pré-paga, tem de adicionar chaves de subscrição à conta antes de adicionar novos utilizadores (consulte [Adicionar chaves de subscrição\)](#page-45-0).

- **1.** No dashboard do HP Touchpoint Manager, selecione **Comprar Pro Agora**.
- **2.** Em **1. Escolher Subscrição**, selecione **Obter Básico** ou **Obter Pro**.
- **3.** Em **2. Método de Pagamento**:
	- Para utilizar chaves de subscrição adquiridas anteriormente.
		- **a.** Em **Chave de Subscrição**, selecione **Introduzir Chave**, introduza ou cole uma chave de subscrição e, em seguida, selecione **Adicionar** ([Adicionar chaves de subscrição](#page-45-0)).

A chave de subscrição é apresentada.

- **b.** Para concluir a encomenda, selecione **Submeter**.
- Para pagar uma subscrição mensal com um cartão de crédito:
	- **a.** Em **Cartão de Crédito**, selecione **Introduzir Cartão de Crédito** [\(Cartões de crédito\)](#page-45-0).
	- **b.** Em **Concluir Encomenda**, selecione **Continuar para Finalizar Compra**.

Será redirecionado para o Web site de comércio eletrónico (consulte [Cartões de crédito](#page-45-0)).

- <span id="page-47-0"></span>**NOTA:** Para aceder à ajuda durante o processo de cobrança e aquisição, selecione **Suporte de Cobrança da Avangate**. Tem de fornecer o número Avangate indicado durante o processo de aquisição.
- **W NOTA:** Depois da atualização da subscrição, pode ter de terminar sessão no HP Touchpoint Manager e depois iniciar novamente sessão para ver as opções de subscrição atualizadas.
- **NOTA:** Os utilizadores de um cliente têm de ter o mesmo nível de subscrição, seja Básico ou Pro.

#### **Efetuar um downgrade de Pro**

- **1.** No dashboard do HP Touchpoint Manager, selecione **the seguida, selecione Subscrições**.
- **2.** Em **Subscrição Pro**, selecione **Gerir**.
- **3.** Selecione **Obter Básico**.

#### **Certificados**

Um administrador de TI pode gerir os certificados Apple Push Notification (APN) a partir da página de definições.

No dashboard do HP Touchpoint Manager, selecione **Certificados.** 

Os certificados disponíveis são apresentados.

#### **Reativar uma conta suspensa**

Uma conta pode ser suspensa porque a subscrição expirou ou por falta de pagamento.

**MOTA:** A mesma chave de subscrição do nível é necessária para reativar uma conta suspensa. Por exemplo: Uma subscrição Básica requer uma chave básica e uma subscrição Pro requer uma chave Pro. Neste momento, uma chave Básica não pode reativar uma subscrição Pro e uma chave Pro não pode reativar uma subscrição Básica.

Os custos de subscrição continuam a acumular durante o tempo em que uma conta está suspensa.

Quando uma conta está suspensa, siga estas instruções para resolver o problema:

- **1.** No ecrã de **Conta Suspensa**, em **Como Resolver**, selecione uma das seguintes opções:
	- **Introduzir Chave** Consulte [Adicionar chaves de subscrição](#page-45-0).
	- **Introduzir Cartão de Crédito** Consulte [Cartões de crédito](#page-45-0).
	- **Gestão de Utilizadores** Consulte [Utilizadores](#page-20-0).
- **2.** Siga as instruções apresentadas no ecrã.

# **Integridade do hardware (apenas dispositivos Windows)**

Pode ver uma lista dos dispositivos com o nome do proprietário e estado do dispositivo. O estado da unidade de disco rígido e da bateria são monitorizados por dispositivos HP e não HP.

- No dashboard do HP Touchpoint Manager, selecione **1 b**e, em seguida, selecione **Serviços**.
- **Ver detalhes sobre um problema com um dispositivo**. Selecione **Clicar para informações**.

<span id="page-48-0"></span>A integridade de hardware monitoriza o dispositivo e apresenta uma das seguintes opções: **Em bom estado de funcionamento** ou **Problema detetado – Clicar para informações**.

● **Procurar um dispositivo** – Introduza o nome do dispositivo na caixa de procura e, em seguida, selecione **Procurar**.

# **Terminar sessão**

▲ No dashboard do HP Touchpoint Manager, selecione <mark>←</mark> e, em seguida, selecione **Terminar sessão**.

# **Ajuda e suporte**

No dashboard do HP Touchpoint Manager, selecione **(?)** e, em seguida, em **Ajuda e Suporte**, selecione uma das opções disponíveis.

# <span id="page-50-0"></span>**5 Apêndice**

# **Funções do administrador de TI e dos utilizadores geridos**

A função do utilizador determina as tarefas e operações que as pessoas podem efetuar no HP Touchpoint Manager. A tabela que se segue lista as funções e as respetivas permissões.

# **Aceder ao HP Touchpoint Manager**

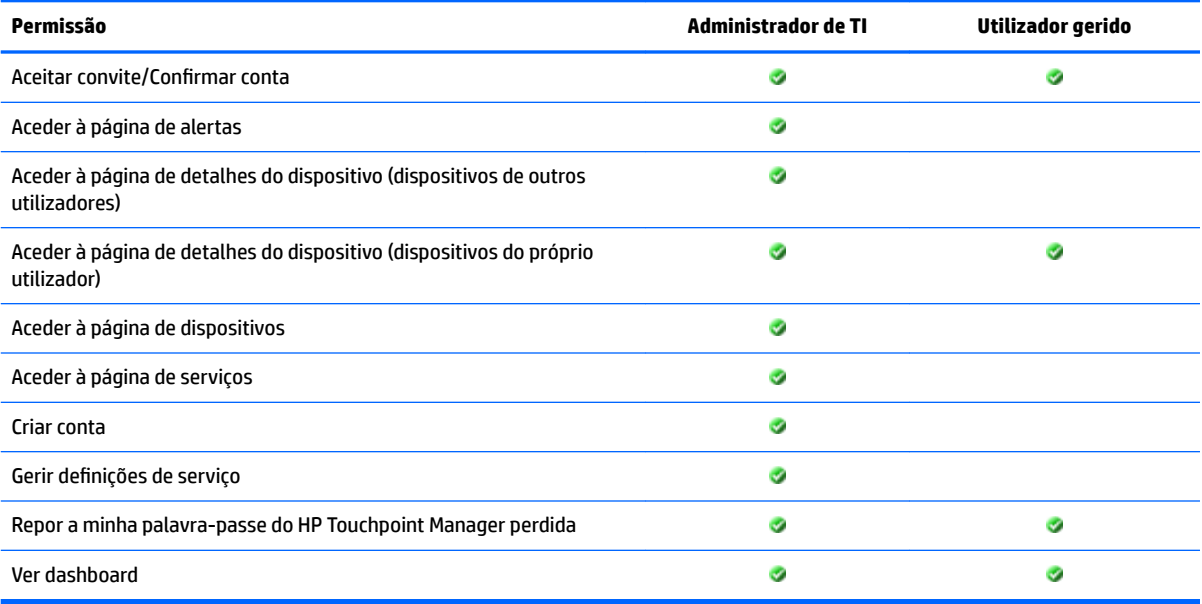

# **Utilizar os serviços do HP Touchpoint Manager**

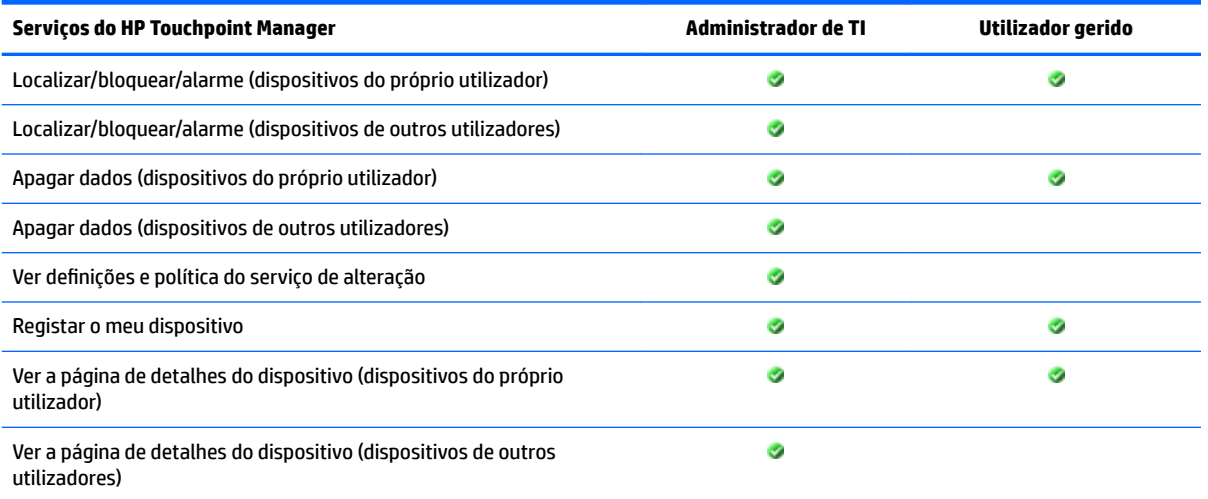

<span id="page-51-0"></span>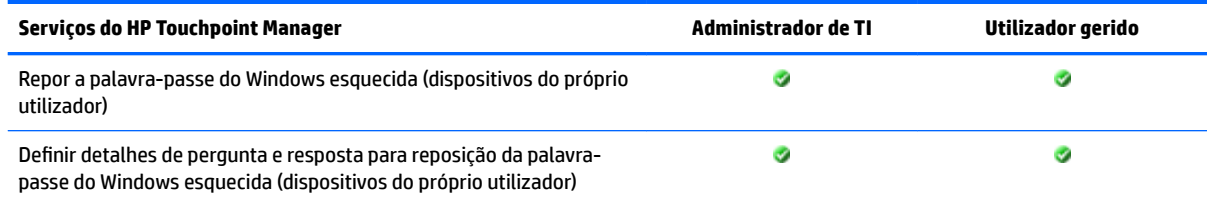

# **Administração de TI do HP Touchpoint Manager**

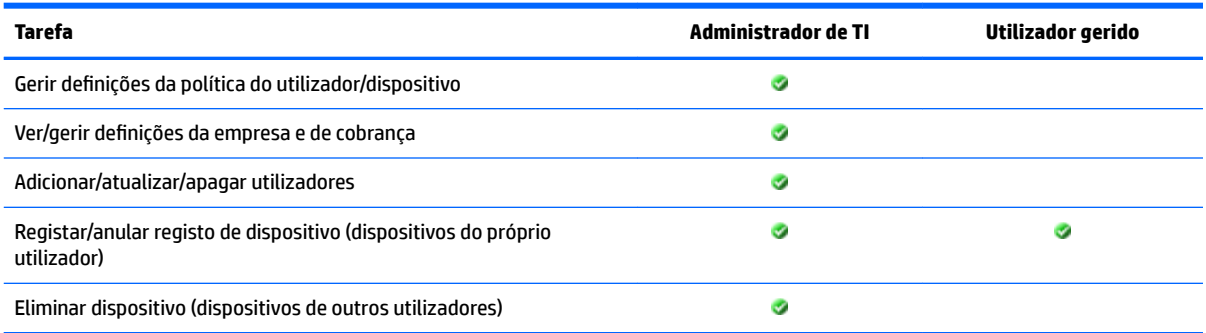

# **Gerir contas e cobrança**

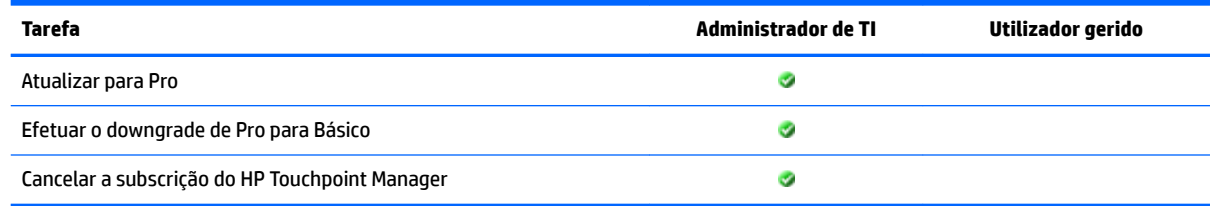

# **Desinstalar o HP Touchpoint Manager**

# **Dispositivos Android**

Para remover a aplicação HP Touchpoint Manager de um dispositivo Android:

**Passo 1** – Desative o HP Touchpoint Manager.

- **1.** Toque em Definições e, em seguida, toque em Segurança.
- **2.** Toque em **Administradores do dispositivo** e, em seguida, na caixa de verificação do HP Touchpoint Manager.

**Passo 2** – Desinstale o HP Touchpoint Manager do dispositivo.

- **1.** Toque em **Todas as Aplicações**.
- **2.** Toque sem soltar na aplicação HP Touchpoint Manager e, em seguida, arraste o ícone sobre **Desinstalar**  na parte superior do ecrã.
- **3.** Se solicitado, toque em **Desinstalar** para confirmar.
- **NOTA:** A aplicação só pode ser removida do dispositivo. A desinstalação através da Google Play Store não é suportada.

# <span id="page-52-0"></span>**Dispositivos iOS**

Para remover a aplicação HP Touchpoint Manager de um dispositivo iOS:

- **1.** Toque sem soltar no ícone do **HP Touchpoint Manager** até este se começar a mover e, em seguida, toque no **X** no canto do ícone.
- **2.** Remova o perfil de Gestão de Dispositivos do HP Touchpoint Manager do seu dispositivo.
- **3.** Inicie a aplicação **Definições** e, em seguida, toque em Geral.
- **4.** Para o iOS 7, toque em Perfis.

 $-$  ou  $-$ 

Para o iOS 8 ou superior, toque em **Gestão de Dispositivos**.

- **5.** Toque no perƭl de **Gestão de Dispositivos do HP Touchpoint Manager**.
- **6.** Para concluir o processo, toque em **Remover Gestão**.

# <span id="page-54-0"></span>**Índice Remissivo**

#### **A**

acesso [45](#page-50-0) adicionar múltiplos utilizadores [16](#page-21-0) utilizador [15](#page-20-0) administração de TI [46](#page-51-0) ajuda [43](#page-48-0) alarme [23](#page-28-0) alerta ocultar [13](#page-18-0) registar [13](#page-18-0) ver [13](#page-18-0) alertas alarme [24](#page-29-0) apagar [24](#page-29-0) bloquear [24](#page-29-0) localizar [24](#page-29-0) Android [24,](#page-29-0) [35](#page-40-0), [46](#page-51-0) apagar [23](#page-28-0) antirroubo persistente [24](#page-29-0) apagar [22](#page-27-0) iOS [23](#page-28-0) Windows [22,](#page-27-0) [23](#page-28-0) aprovisionamento de Wi-Fi [38](#page-43-0) clonar [38](#page-43-0) criar [38](#page-43-0) detalhes [39](#page-44-0) editar [38](#page-43-0) eliminar [39](#page-44-0) aprovisionamento rápido [8](#page-13-0) arquitetura [1](#page-6-0) ativar utilizador [18](#page-23-0)

## **B**

bloquear [23](#page-28-0)

#### **C**

cancelar [42](#page-47-0) cartões de crédito [39](#page-44-0) adicionar [40](#page-45-0) atualizar [40](#page-45-0) utilizar [40](#page-45-0) catálogo de aplicações clonar [29](#page-34-0)

detalhes [30](#page-35-0) editar [29](#page-34-0) eliminar [29](#page-34-0) certificado APN [7](#page-12-0) certificados APN [42](#page-47-0) chaves de subscrição [39](#page-44-0) adicionar individual [40](#page-45-0) adicionar múltiplos [40](#page-45-0) cobrança [46](#page-51-0) como [13](#page-18-0) contas [46](#page-51-0) conta suspensa [42](#page-47-0) controlo remoto [31](#page-36-0) dispositivo móvel [33](#page-38-0) iniciar [31](#page-36-0) preferências [32](#page-37-0) terminar sessão [33](#page-38-0) visualizador [32](#page-37-0)

#### **D**

dashboard [11,](#page-16-0) [13](#page-18-0) definições [39](#page-44-0) chaves de subscrição [40](#page-45-0) empresa [39](#page-44-0) definições de servidor proxy [6](#page-11-0) descrição geral [1](#page-6-0) desinstalar [46](#page-51-0) Android [46](#page-51-0) iOS [47](#page-52-0) detalhes [15,](#page-20-0) [20](#page-25-0) dispositivo alarme [23](#page-28-0) apagar dados [22](#page-27-0) bloquear [23](#page-28-0) detalhes [20](#page-25-0) gerir [19](#page-24-0) remover [21](#page-26-0) ver [19](#page-24-0) dispositivo móvel perfis de segurança [35](#page-40-0) dispositivo perdido Android [21](#page-26-0) iOS [21](#page-26-0) Windows [21](#page-26-0)

## **E**

editar utilizador [18](#page-23-0) eliminar [15,](#page-20-0) [21](#page-26-0) utilizador [18](#page-23-0)

#### **F**

funcionalidades [2](#page-7-0) funções [3](#page-8-0), [45](#page-50-0)

## **G**

Gestão de Patches [37](#page-42-0) gestão remota sempre ligada [25](#page-30-0) apagar os dados remotamente [26](#page-31-0) ativar [26](#page-31-0) desativar [26](#page-31-0) estado de visualização [25](#page-30-0) prevenir a ativação [26](#page-31-0) grupo clonar [14](#page-19-0) criar novo [14](#page-19-0) detalhes [15](#page-20-0) editar [14](#page-19-0) eliminar [14](#page-19-0) grupos [13](#page-18-0)

# **I**

implementação de aplicação móvel (Windows, Android e iOS) [28](#page-33-0) implementação de aplicações (Windows) [27](#page-32-0) importar de Azure AD [17](#page-22-0) importar lista [16](#page-21-0) informação básica [5](#page-10-0) início [11](#page-16-0) instalar [5](#page-10-0) dispositivos geridos Android [6](#page-11-0) dispositivos geridos iOS [7](#page-12-0) dispositivos geridos Windows [5](#page-10-0) integridade do hardware [42](#page-47-0) inventário de software [36](#page-41-0) iOS [35](#page-40-0), [47](#page-52-0) apagar [23](#page-28-0)

#### **L**

ligações rápidas [11](#page-16-0), [12](#page-17-0) lista de utilizadores [16](#page-21-0) localizar dispositivo, ativar [22](#page-27-0) localizar dispositivo, desativar [22](#page-27-0)

#### **M**

métodos de pagamento [39](#page-44-0) múltiplos utilizador [16](#page-21-0) múltiplos utilizadores adicionar [9](#page-14-0) registar [9](#page-14-0)

#### **P**

perfil de segurança clonar [35](#page-40-0) criar [34](#page-39-0) detalhes [35](#page-40-0) editar [35](#page-40-0) eliminar [35](#page-40-0) perguntas de segurança repor [31](#page-36-0) permissões [45](#page-50-0) política da firewall [36](#page-41-0) Pro [41](#page-46-0) efetuar um downgrade [42](#page-47-0) proteção contra vírus [36](#page-41-0)

#### **R**

recuperação da palavra-passe ativar [30](#page-35-0) desativar [31](#page-36-0) Windows [30](#page-35-0) recuperação da Palavra-passe configurar [30](#page-35-0) registar dispositivos geridos Android [6](#page-11-0) dispositivos geridos iOS [8](#page-13-0) dispositivos geridos Windows [6](#page-11-0) repor palavra-passe do Windows [30](#page-35-0) perguntas de segurança [31](#page-36-0) repor palavra-passe [19](#page-24-0) reposição de palavra-passe [19](#page-24-0), [30](#page-35-0)

# **S**

Segurança criar [33](#page-38-0) serviços [24,](#page-29-0) [36,](#page-41-0) [38](#page-43-0), [45](#page-50-0) subscrição Básico [41](#page-46-0) Pro [41](#page-46-0) suporte [43](#page-48-0)

## **T**

terminar sessão [43](#page-48-0) transferência e instalação [5](#page-10-0)

#### **U**

utilizador adicionar [15](#page-20-0) adicionar múltiplos [16](#page-21-0) administrador de TI [15](#page-20-0) ativar novo [18](#page-23-0) convidar [15](#page-20-0) editar perfil [18](#page-23-0) eliminar [18](#page-23-0) funcionário [15](#page-20-0) gerir [15](#page-20-0) transferir PIN [9](#page-14-0), [18](#page-23-0) verificar [19](#page-24-0)

# **V**

ver [20](#page-25-0) verificar [19](#page-24-0)

#### **W**

Windows [30](#page-35-0), [36](#page-41-0), [42](#page-47-0) apagar [22](#page-27-0)